北京大学

# 非学历研究生学位管理信息系统 使用手册

(同等学力)

北京大学学位办公室编写

2013 年 3 月

### 目录

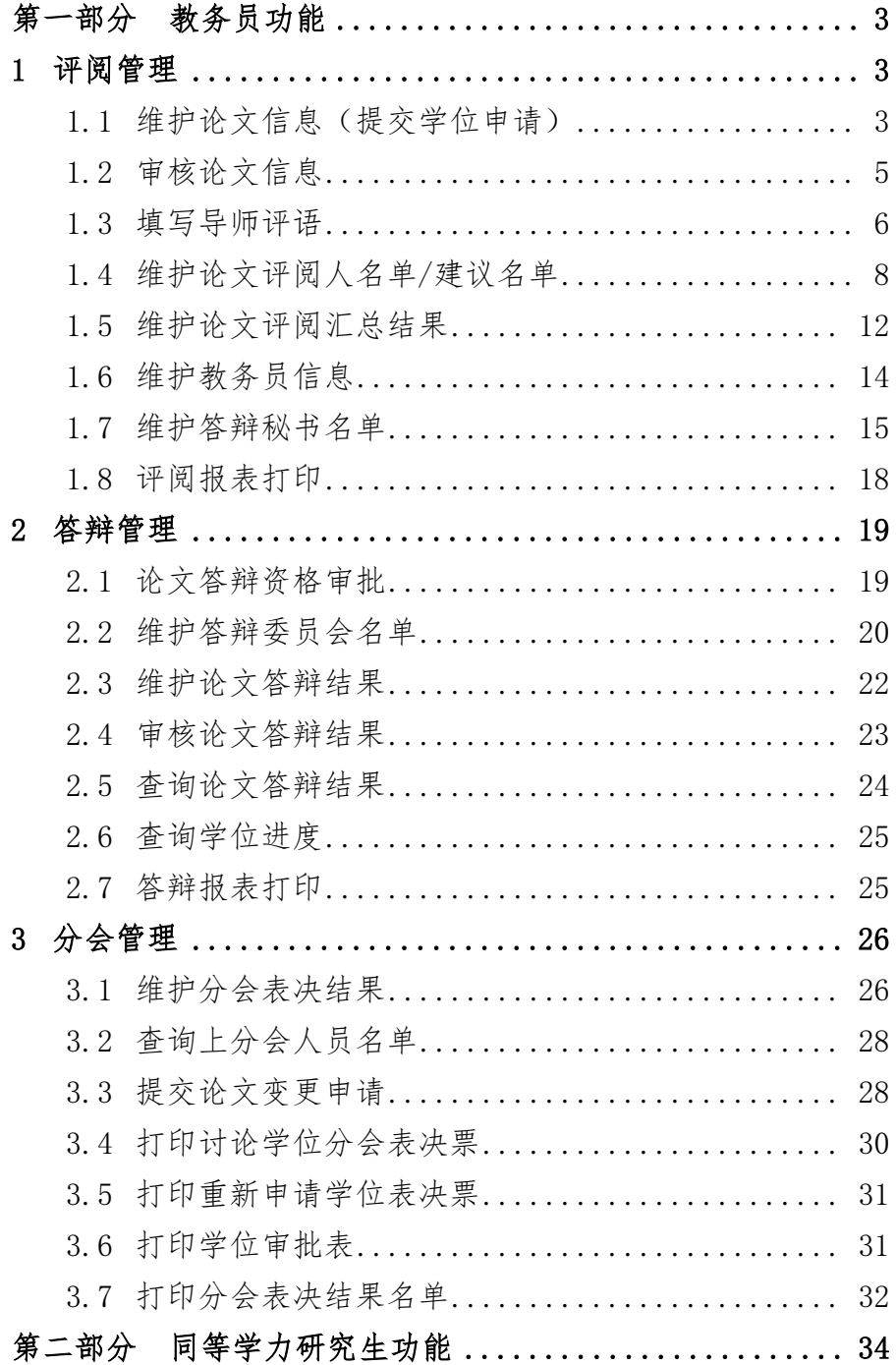

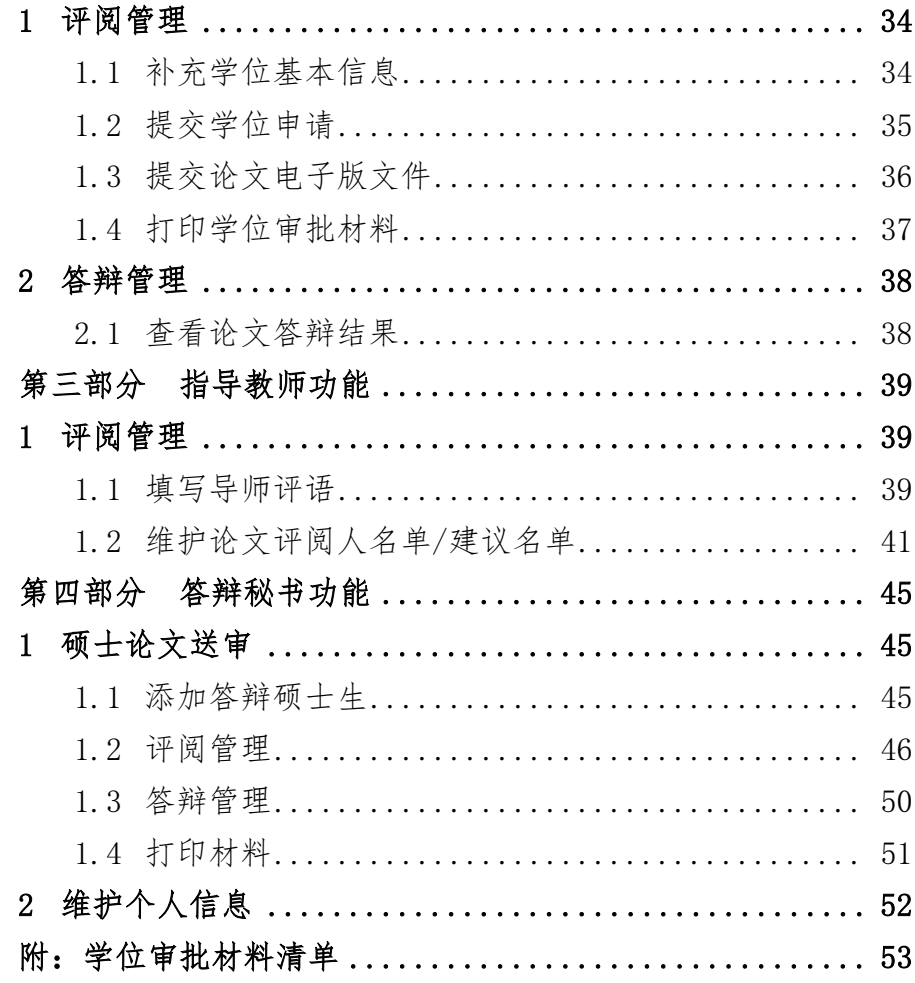

### 第一部分教务员功能

## <span id="page-3-1"></span><span id="page-3-0"></span>**1** 评阅管理

### <span id="page-3-2"></span>1.1 维护论文信息(提交学位申请)

### **1.1.1** 功能描述

教务员(维护论文信息)填写、修改、提交论文信息。

### **1.1.2** 基本流程

在系统主界面,教务员点击上方菜单中"评阅管理",出现左侧菜单 栏,然后点击左侧导航菜单中"维护论文信息",在主工作区进入维护论文 信息页面,页面中显示可供维护的学生记录,表格的各列为:学号、姓名、 院系名称、专业名称、研究生类别、非学历类别、论文信息编号、答辩秘 书(答辩秘书代码+答辩秘书姓名组合显示)、论文状态(显示当前学生论 文是否已经录入、是否提交的情况)。操作如下:

(1) 查询:选择表格工具栏上的查询条件,系统根据当前所选条件研究 生类别+应届/补授+结学业年月(补授对应的是可补授日期),以及 教务员可管理的院系、非学历类别,从相应数据表(如应届,"学 生来源"点"应届";如补授,"学生来源"点"补授")中查询符 合条件的学生信息。

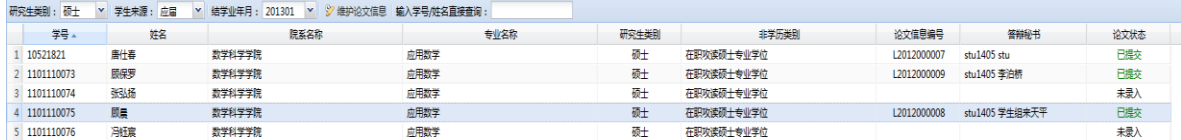

图 1.1-1 教务员查询学生页面

- (2) 过滤:查询出学生数据后,在表格工具栏的过滤控件中(在"维护 论文信息"键右侧的白色方框内)输入学号或者姓名(可以只输入 学号或姓名的一部分),系统会实时查询当前查询结果中,符合输 入内容的学生。
- (3) 维护论文信息:选择一条学生记录,点击【维护论文信息】按钮(或 者直接双击某一条学生信息),系统打开一个新的页面,进行论文 信息的维护。进入维护页面前,系统需要判断当前维护的学生,是 否已经进入分会讨论名单,如果已经进入,则不能维护。进入维护 页面后,系统会检查该学生是否已经录入了论文信息,如果已经录 入了论文信息,则加载当前论文信息。

维护页面分为两部分,第一部分为"学生基本信息",该部分不可 维护,包括当前维护的学生的学号、姓名、研究生类别、非学历类别信 息;第二部分为论文信息,显示可供维护的论文信息,包括论文题目(必 填,最长为 150 汉字)、论文英文题目(必填,最长为 300 字符)、论文 关键字(必填,3-5 个关键字,关键字之间以中文逗号间隔)、论文选题 来源(必填)、论文类型(必填)、论文字数(必填,可保留小数点后一 位小数,单位为万字)、论文开始时间(必填)、论文结束时间(必填)、 电子邮件(必填,需检查邮件格式是否合法)、发表论文数(必填,默 认为 0)、接受论文数(必填,默认为 0)、是否涉密(必填、默认为否)、 论文信息号(本项不可编辑);

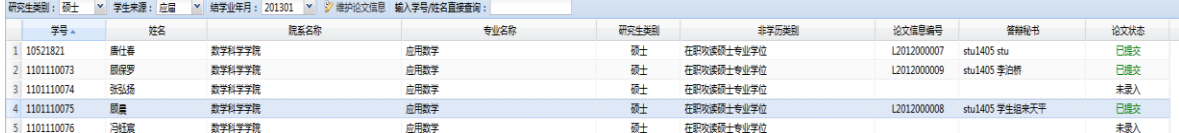

维护页面操作如下:

提交论文:填写论文信息完成后,点击【提交】按钮,系统检查当前 填写的内容是否符合规格,如果存在不符合的项,系统给出提示,并将不 符合的项通过红色提示信息显示;如果符合,系统将当前填写的论文信息 保存到论文信息表中。保存成功后,同时系统刷新查询学生页面中查询出

的学生信息。

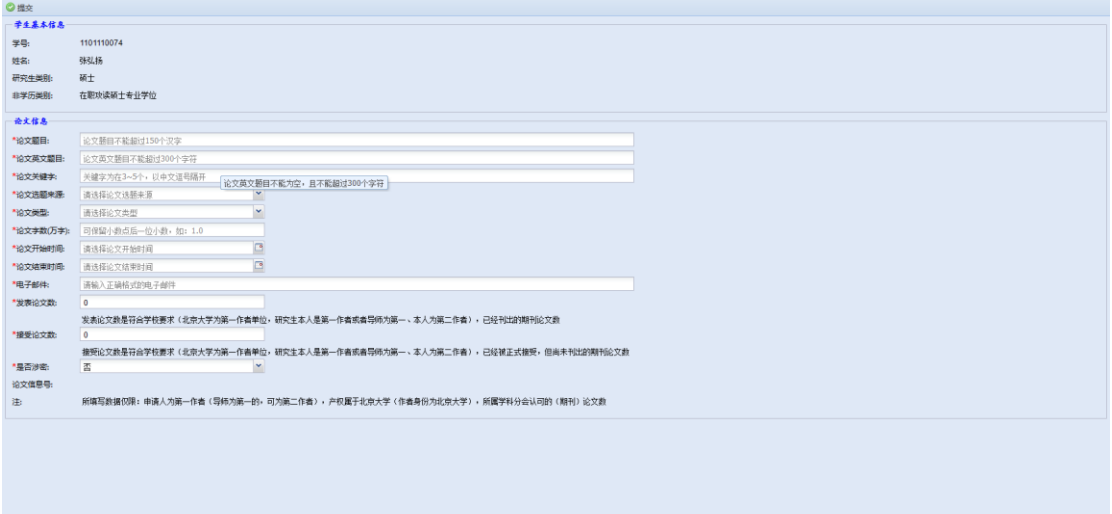

图 1.1-2 教务员维护论文信息页面

### <span id="page-5-0"></span>1.2 审核论文信息

### **1.2.1** 功能描述

审核学生提交的论文信息,可进行设置为审核通过、审核不通过、未 审核三种状态。

#### **1.2.2** 基本流程

在系统主界面,教务员点击左侧导航菜单中"审核论文信息",在主 工作区进入维护论文信息页面,页面显示可供审核操作的学生记录,表格 各列为:论文信息编号、学号、姓名、审核状态、研究生类别、论文题目、 论文英文题目、论文关键词,论文选题来源、论文类型、论文字数、开始 时间、结束时间。操作如下:

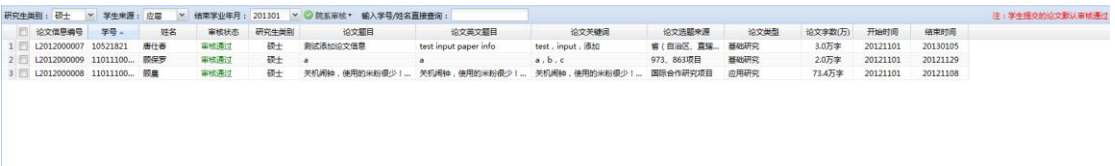

#### 图 1.2-1 教务员查询学生页面

- **(1)** 查询:选择表格工具栏上的查询条件,系统根据当前所选条件研究 生类别+应届/补授+结学业年月(补授对应的是可补授日期),以及教 务员可管理的院系、非学历类别,从相应数据表(如应届,"学生来 源"点"应届";如补授,"学生来源"点"补授")中查询符合条件 的学生信息;查询时,只获取已经提交的论文信息。
- **(2)** 过滤:查询出学生数据后,在表格工具栏的过滤控件中输入学号或 者姓名(可以只输入学号或姓名的一部分),系统会实时查询当前查 询结果中,符合输入内容的学生。

审核:选择需要操作的学生记录(可多选),点击【院系审核】按钮, 可进行审核通过、审核不通过和未审核三种操作。

### <span id="page-6-0"></span>1.3 填写导师评语

### **1.3.1** 功能描述

教务员填写导师评语和打印导师评语表格。

#### **1.3.2** 基本流程

在系统主界面,教务员点击左侧导航菜单中"填写导师评语"菜单,在 主工作区进入填写导师评语页面,在页面中,以表格显示可供填写的学生 记录,表格的各列为:学号、姓名、非学历类别、研究生类别、论文题目、 论文审核标志、院系名称、专业名称。操作如下:

**(1)** 查询:选择表格工具栏上的查询条件,系统根据当前所选条件研究 生类别+应届/补授+结学业年月(补授对应的是可补授日期),从相 应数据表(如应届,"学生来源"点"应届";如补授,"学生来源" 点"补授")中查询符合条件的学生。附加的查询条件:当前教务 员所管理的院系、当前教务员所管理的非学历类别。

**(2)** 过滤:查询出学生数据后,在表格工具栏的过滤控件中输入学号或 者姓名(可以只输入学号或姓名的一部分),系统会实时查询当前 查询结果中,符合输入内容的学生。

| 研究生类别: 硕士<br>▼ 学生来源: 应届 |     | 提示: 论文信息审核通过的学生才可以填写评语 |       |                                            |        |        |      |
|-------------------------|-----|------------------------|-------|--------------------------------------------|--------|--------|------|
| 学号                      | 姓名  | 非学历类别                  | 研究生类别 | 论文题目                                       | 论文审核标志 | 院系名称   | 专业名称 |
| 10521821                | 出仕春 | 在职攻读硕士专业学位             | 硕士    | 测试添加论文信息                                   | 市松县过   | 数学科学学院 | 应用数学 |
| 1101110073              | 原保罗 | 在职攻读硕士专业学位             | 硬土    |                                            | 审核通过   | 数学科学学院 | 应用数学 |
| 1101110074              | 张弘扬 | 在职攻读硕士专业学位             | 硬土    |                                            |        | 数学科学学院 | 应用数学 |
| 1101110075              | 輿   | 在职攻读硕士专业学位             | 硕士    | 关机闹钟,使用的米粉很少!他们大多认为,完全可用「飞行模式」来替代,省电/ 审核通过 |        | 数学科学学院 | 应用数学 |
| 1101110076              | 冯钰意 | 在职攻读硕士专业学位             | 硬土    |                                            |        | 数学科学学院 | 应用数学 |

图 1.3-1 教务员查询学生页面

**(3)** 填写评语:选择一条学生记录,点击【填写评语】按钮(或者直接 双击某一条学生信息), 系统打开一个新的 Tab 页面, 进行导师评语 的填写。进入填写页面前,系统需要判断当前选择的学生,是否已 经录入了论文信息,如果尚未录入,则不能填写评语。进入填写页 面后,系统会检查该学生的导师评语是否已经填写,如果已经填写, 则加载当前导师评语信息。

填写页面包含的元素为操作按钮:【保存】、【打印预览】: 提示信息: "在进行本操作前,请确保已经获得导师授权";学生的部分基本信息以 及导师的评语信息:姓名、学号、院系、专业、导师、论文题目、导师评 语(可为空,最多录入 1200个汉字)、是否同意组织答辩(同意/不同意, 默认为同意)。

填写页面操作如下:

保存: 填写导师评语以及是否同意组织答辩信息后, 点击【保存】按 钮,系统进行数据合法性的检查,如果检查未通过,系统弹出提示,并非 法数据所在项用红色标识;检查通过,系统会将所填写数据保存到数据库 表的相应字段中。

打印:点击【打印预览】按钮,系统会检查当前是否存在尚未保存的 数据,如果存在,则提示用户保存后进行打印;如果当前数据都已经保存, 则打开打印预览的 PDF 页面,用户可通过 PDF 进行打印。

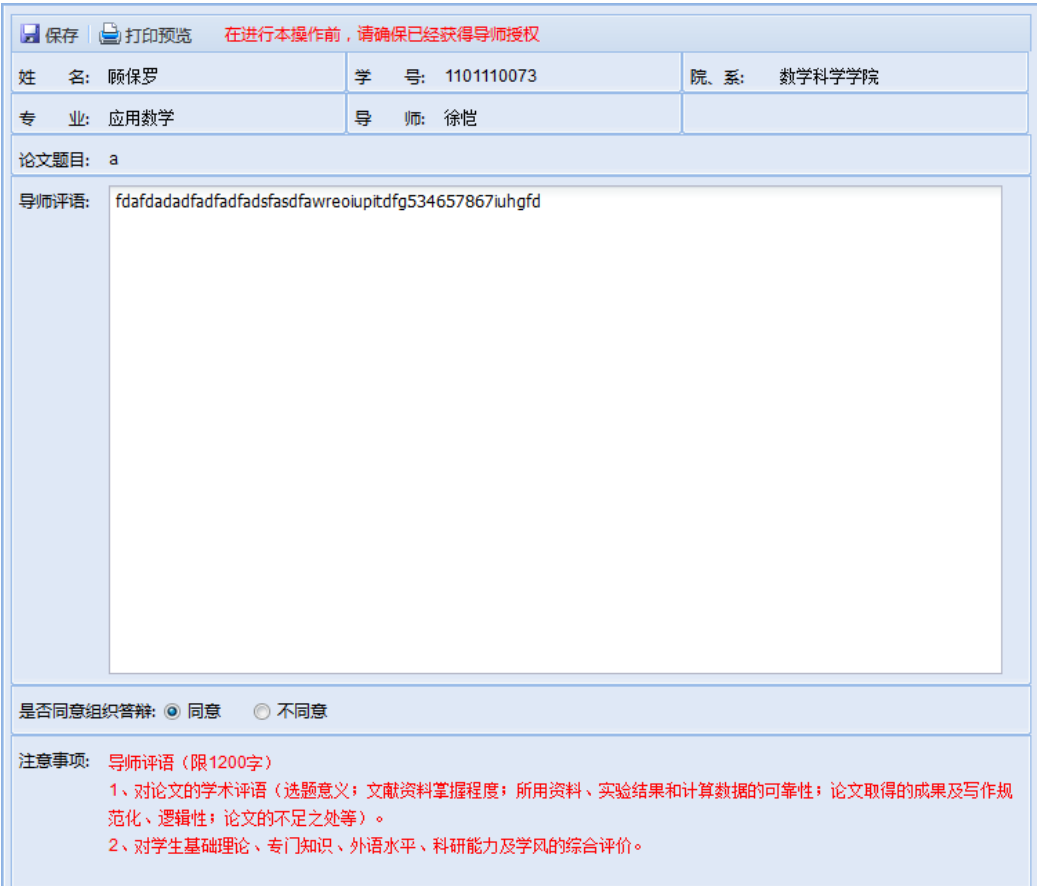

图 1.3-2 教务员填写评语页面

## <span id="page-8-0"></span>1.4 维护论文评阅人名单**/**建议名单

### **1.4.1** 功能描述

教务员对学生评阅人名单的查看、添加、移除、确认操作。

### **1.4.2** 基本流程

在系统主界面,教务员点击左侧导航菜单中"维护论文评阅人名单" 菜单,在主工作区进入维护评阅人名单页面。该页面分为上下两部分,上 方为显示可供维护的学生记录,该表格的列为学号、姓名、研究生类别、

非学历类别、院系名称、专业名称、确认标志;下方为显示当前评阅专家 列表,各列为专家 ID、专家姓名、导师类别、校内/校外、一级学科、二 级学科、专家单位、研究方向。本页面操作如下:

- **(1)** 查询:选择表格工具栏上的查询条件,系统根据当前所选条件研究 生类别+应届/补授+结学业年月(补授对应的是可补授日期),从相 应数据表(如应届,"学生来源"点"应届";如补授,"学生来源" 点"补授")中查询符合条件的学生。附加的查询条件:当前教务 员所管理的院系、当前教务员所管理的非学历类别。
- **(2)** 过滤:查询出学生数据后,在表格工具栏的过滤控件中输入学号或 者姓名(可以只输入学号或姓名的一部分),系统会实时查询当前 查询结果中,符合输入内容的学生。

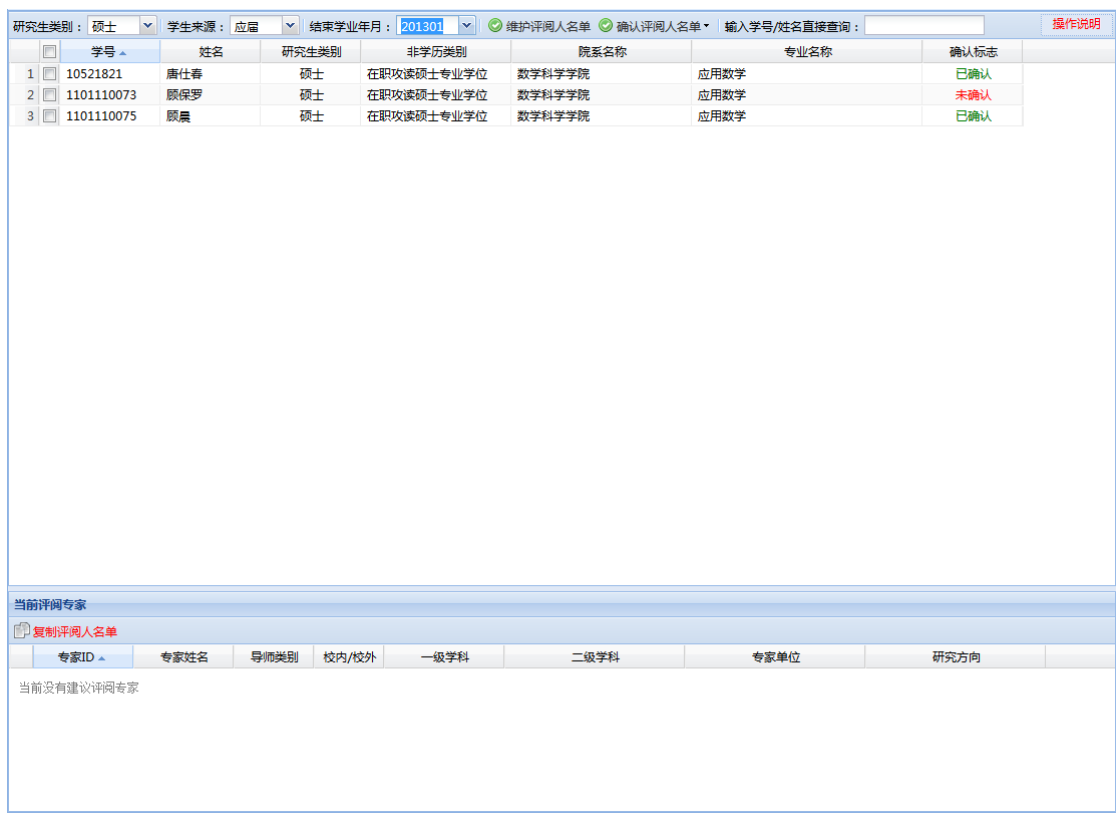

图 1.4-1 教务员查询学生页面

- **(3)** 查看评阅人名单:双击一条学生记录,可以查看该学生当前已经维 护的评阅专家名单。
- **(4)** 维护评阅人名单:选择一条学生记录,点击【维护建议名单】按钮, 系统打开维护建议名单页面。
- **(5)** 复制评阅人:双击某一位学生,查看其评阅人名单时,可点击查看 评阅专家表格工具栏上的【复制评阅人名单】按钮(如果该学生尚 没有评阅人,则无法点击),系统弹出复制操作窗口,根据窗口中 的红色提示信息的指示,选择需要复制的目标学生,点击【复制】 按钮,系统会将复制源学生的评阅人列表复制到目标学生;点击【取 消】按钮,关闭复制窗口,放弃操作。

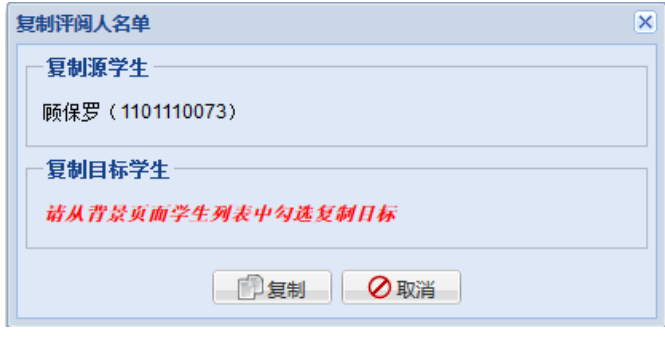

图 1.4-2 复制窗口

进入维护页面时,系统会进行判断,如果该学生已经录入了评阅结果, 系统会自动弹出提示提醒用户"维护评阅人名单会清空现有结果,请维护 完成后,重新填写",同时会自动加载该学生现有的评阅人列表,加载 该教务员所管理院系的专家库信息。维护页面分为左右两部分,左侧为显 示当前已经添加的评阅专家的表格,各列为专家姓名、导师类别、校内/ 校外、一级学科、二级学科、专家 ID, 表格工具栏有一个按钮【移除】; 右侧为显示待选专家列表,各列为专家姓名、导师类别、职称、专家单位、 一级学科、二级学科、校内/校外、专家 ID(默认为隐藏),表格工具栏上 有一个按钮【添加为评阅人】、一个查询院系控件、一个过滤控件、一个 显示当前返回记录数的标签、一个现实重要说明的标签。

|              | 当前评阅专家  |      |       |             |           |          | 待选专家 不包括已经添加的专家              |             |                 |            |      |          |                 |     |  |
|--------------|---------|------|-------|-------------|-----------|----------|------------------------------|-------------|-----------------|------------|------|----------|-----------------|-----|--|
| ●移除          |         |      |       |             |           |          | ◎ 添加为评阅人 院系专家库: 00001 数学科学学院 |             |                 | ▼ 专家姓名:    |      |          | 返回 108 条记录 重要说明 |     |  |
| $\Box$       | 专家姓名    | 导师类别 | 校内/校外 | 一级学科        |           | □ 专家姓名   |                              | 导师类别        | 职称              | 专家单位       | 一级学科 |          | 二级学科            | 校内/ |  |
|              | 1 图 蔡金星 | 博导   | 校内    | 数学          |           | 1 图 陈亚浙  |                              | 博导          | 教授              | 北京大学数学科    | 数学   | 应用数学     |                 | 校内  |  |
|              | 2   艾明要 | 博导   | 校内    | 数学          |           | 2 图 程乾生  |                              | 博导          | 教授              | 北京大学数学科    | 数学   | 应用数学     |                 | 校内  |  |
|              | 3   安金鹏 | 博导   | 校内    | 数学          |           | 3 图 邓明华  |                              | 博导          | 教授              | 北京大学数学科    | 数学   | 概率论与数理统计 |                 | 校内  |  |
|              | 4 ■ 蔡伟  | 博导   | 校内    | 数学          |           | 4 日 丁帆   |                              | 博导          | 教授              | 北京大学数学科    | 数学   | 基础数学     |                 | 校内  |  |
|              |         |      |       |             |           | 5   丁伟岳  |                              | 博导          | 研究员             | 北京大学数学科    | 数学   | 基础数学     |                 | 校内  |  |
|              |         |      |       |             |           | 6 同 范辉军  |                              | 博导          | 教授              | 北京大学数学科    | 数学   | 基础数学     |                 | 校内  |  |
|              |         |      |       |             |           | 7 □ 方新贵  |                              | 博导          | 教授              | 北京大学数学科    | 数学   | 基础数学     |                 | 校内  |  |
|              |         |      |       |             |           | 8 图 房祥忠  |                              | 博导          | 教授              | 北京大学数学科    | 数学   | 概率论与数理统计 |                 | 校内  |  |
|              |         |      |       |             |           | 9 □ 冯荣权  |                              | 博导          | 教授              | 北京大学数学科    | 数学   | 基础数学     |                 | 校内  |  |
|              |         |      |       |             |           | 10 日 甘少波 |                              | 博导          | 教授              | 北京大学数学科    | 数学   | 基础数学     |                 | 校内  |  |
|              |         |      |       |             |           | 11 日高立   |                              | 博导          | 教授              | 北京大学数学科    | 数学   | 计算数学     |                 | 校内  |  |
|              |         |      |       |             |           | 12 图 葛力明 |                              | 博导          | 教授              | 北京大学数学科    | 数学   | 基础数学     |                 | 校内  |  |
|              |         |      |       |             |           | 13 图 韩青  |                              | 博导          | 教授              | 北京大学数学科    | 数学   | 基础数学     |                 | 校内  |  |
|              |         |      |       | 提示          |           |          |                              |             | $\vert x \vert$ | 北京大学数学科    | 数学   | 计算数学     |                 | 校内  |  |
|              |         |      |       |             |           |          |                              |             |                 | 北京大学数学科    | 数学   | 应用数学     |                 | 校内  |  |
|              |         |      |       |             |           |          | 该学生已经录入评阅结果,维护评阅人名单会清空现有结果,  |             |                 | 北京大学数学科    | 数学   | 基础数学     |                 | 校内  |  |
|              |         |      |       | 请维护完成后,重新填写 |           |          |                              |             |                 | 北京大学数学科    | 数学   | 应用数学     |                 | 校内  |  |
|              |         |      |       |             |           | 确定       |                              |             |                 | 北京大学数学科    | 数学   | 基础数学     |                 | 校内  |  |
|              |         |      |       |             | 12   L. J | 105687   |                              | <b>READ</b> | 9X195           | 北京大学数学科    | 数学   | 基础数学     |                 | 校内  |  |
|              |         |      |       |             |           | 20 图 李若  |                              | 博导          | 教授              | 北京大学数学科    | 数学   | 计算数学     |                 | 校内  |  |
|              |         |      |       |             |           | 21 图 李铁军 |                              | 博导          | 教授              | 北京大学数学科    | 数学   | 计算数学     |                 | 校内  |  |
|              |         |      |       |             |           | 22 图 李伟固 |                              | 博导          | 教授              | 北京大学数学科    | 数学   | 基础数学     |                 | 校内  |  |
|              |         |      |       |             |           | 23 图 李未  |                              | 博导          | 教授              | 北京大学数学科    | 数学   | 应用数学     |                 | 校内  |  |
|              |         |      |       |             |           | 24 图 李治平 |                              | 博导          | 教授              | 北京大学数学科    | 数学   | 计算数学     |                 | 校内  |  |
|              |         |      |       |             |           | 25 图 林作铨 |                              | 博导          | 教授              | 北京大学数学科    | 数学   | 应用数学     |                 | 校内  |  |
|              |         |      |       |             |           | 26 图 刘和平 |                              | 博导          | 教授              | 北京大学数学科    | 数学   | 基础数学     |                 | 校内  |  |
|              |         |      |       |             |           | 27 图 刘嘉荃 |                              | 博导          | 教授              | 北京大学数学科    | 数学   | 基础数学     |                 | 校内  |  |
|              |         |      |       |             |           | 28 图 刘军  |                              | 博导          | 教授              | 北京大学数学科    | 数学   | 概率论与数理统计 |                 | 校内  |  |
|              |         |      |       |             |           | 29 图 刘培东 |                              | 博导          | 教授              | 北京大学数学科    | 数学   | 应用数学     |                 | 校内  |  |
|              |         |      |       |             |           | 30 图 刘小博 |                              | 博导          | 教授              | 北京大学数学科    | 数学   | 基础数学     |                 | 校内  |  |
|              |         |      |       |             |           | 31 □ 刘旭峰 |                              | 博导          | 教授              | 北京大学数学科    | 数学   | 应用数学     |                 | 校内  |  |
|              |         |      |       |             |           | 32 □ 刘勇  |                              | 博导          | 副教授             | 北京大学数学科    | 数学   | 概率论与数理统计 |                 | 校内  |  |
|              |         |      |       |             |           | 33 □ 刘勇  |                              | 博导          | 副教授             | 北京大学数学科    | 数学   | 概率论与数理统计 |                 | 校内  |  |
| $\leftarrow$ | m.      |      |       |             |           | 34 图 刘张炬 |                              | 博导          | 教授              | 北京大学数学科 数学 |      | 应用数学     |                 | 校内  |  |

图 1.4-3 教务员维护页面

维护页面可进行的操作:

查询待选专家:选择一个院系,查询该院系的院系专家库专家信息。 查询时,系统会自动将已经在该学生评阅人名单中的专家和回避的专家以 及该学生的导师过滤掉。

过滤:查询出专家后,在工具栏的过滤控件中输入专家姓名(可以只 输入姓名的一部分),系统会实时查询当前查询结果中,姓名相匹配的专 家。

添加评阅人:从待选专家列表中选择需要添加的专家(可多选),点 击【添加为评阅人】按钮,将所选专家添加到该学生评阅人名单中;添加 成功后,刷新当前待选专家列表和当前评阅专家列表。

移除评阅人:从当前评阅专家列表中选择需要移除的专家(可多选), 点击【移除】按钮,将所选专家从该学生当前评阅人名单中移除;移除成 功后,刷新当前待选专家列表和当前评阅专家列表。添加或者删除评阅人 名单之后,还要返回到前面去确认评阅人名单。否则,下一步则不能维护 论文评阅汇总结果。

### <span id="page-12-0"></span>1.5 维护论文评阅汇总结果

### **1.5.1** 功能描述

教务员为学生维护论文评阅汇总结果。

#### **1.5.2** 基本流程

在系统主界面,教务员点击左侧导航菜单中"维护论文评阅汇总结 果"菜单,在主工作区进入维护评阅结果页面。该页面使用表格显示查询 出的待维护的学生记录,该表格的列为学号、姓名、评阅结果、论文编号、 论文送审人数、评阅专家确认否、答辩审批标志、研究生类别、非学历类 别、院系名称、专业名称。本页面操作如下:

(1) 查询:选择表格工具栏上的查询条件,系统根据当前所选条件研究 生类别+应届/补授+结学业年月(补授对应的是可补授日期),从相 应数据表(如应届,"学生来源"点"应届";如补授,"学生来源" 点"补授")中查询符合条件的学生。附加的查询条件:当前教务 员所管理的院系、当前教务员所管理的非学历类别。

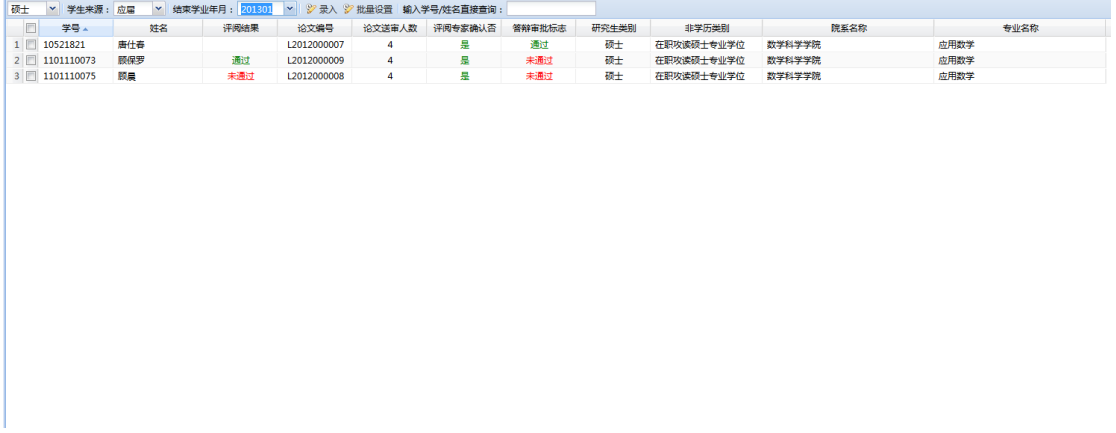

图 1.5-1 教务员查询学生页面

- (2) 过滤:查询出学生数据后,在表格工具栏的过滤控件中输入学号或 者姓名(可以只输入学号或姓名的一部分),系统会实时查询当前 查询结果中,符合输入内容的学生。
- (3) 录入:双击一条学生记录或选择一条学生记录(不可多选),点击 【维护】按钮,系统首先会进行一系列的检查:是否已经设置了评 阅人名单(没有设置的不能维护)、评阅人名单是否确认(没有确 认的不能维护)、是否已经完成答辩审批(已经完成的不能维护), 如果未通过系统检查,则给出提示;如果通过,则打开维护结果页 面:

录入结果页面分为两部分:学生信息部分和评阅汇总结果部分。学生 信息部分显示学生的学号、研究生类别、院系、专业、论文编号、论文题 目;评阅汇总结果部分包括论文送审人数(必填)、评阅结果(必填)、评 阅意见汇总(非必填,最多 200 个汉字)、评阅人是否同意答辩。进入维 护结果页面时,系统会进行判断,如果该学生已经录入了评阅结果,系统 会自动加载当前结果。同时系统会进行一系列的检查:是否已经设置了评 阅人名单(没有设置的不能维护)、评阅人名单是否确认(没有确认的不 能维护)、是否已经完成答辩审批(已经完成的不能维护),如果未通过系 统检查,系统会将提示信息用红色显示在工具栏,同时将各项设置为不可 编辑。

维护页面可进行的操作:

保存:点击【保存】按钮,将填写或修改的评阅结果信息保存到数据 库表的评阅结果字段,同时需要保存各专家的评阅意见。

批量设置:选择需要批量设置的学生,点击【批量设置】按钮,系统 弹出操作确认提示"批量操作将默认把所选学生的所有评阅人意见都置为 '同意答辩',确定要继续吗?确定请按'是',取消请按'否' ",点击 【是】,系统会将所选学生中符合条件的置为通过且将其所有评阅专家意 见置为同意答辩:点击【否】放弃操作。

13

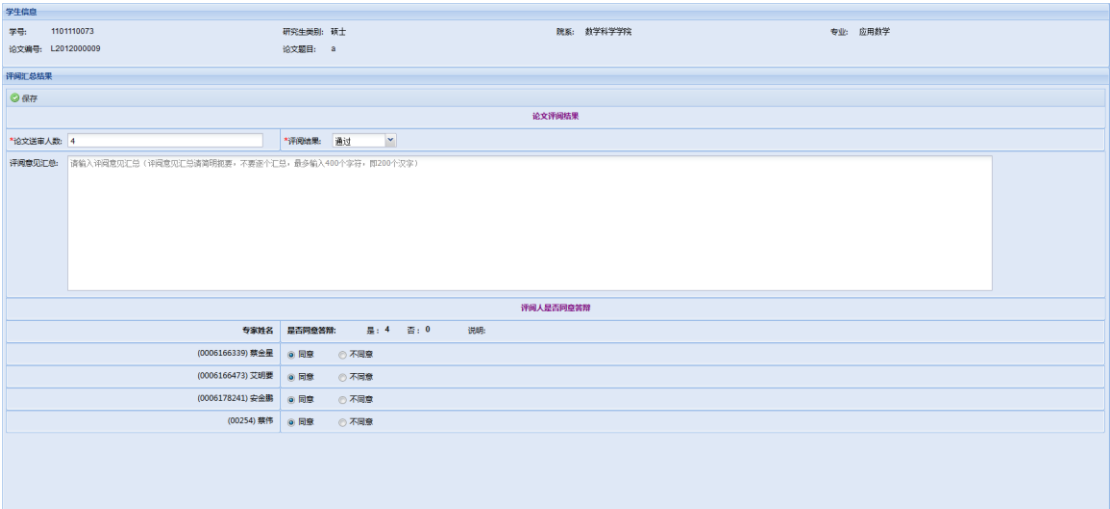

图 1.5-2 教务员维护结果页面

### <span id="page-14-0"></span>1.6 维护教务员信息

### **1.6.1** 功能描述

教务员维护个人基本信息。

#### **1.6.2** 基本流程

在系统主界面,教务员点击左侧导航菜单中"维护教务员信息"菜单, 在主工作区进入维护教务员页面。该页面包含职工号(不可编辑项)、院 系名称(不可编辑项)、联系人(必填项)、邮政编码(必填项)、电子邮 件(必填项)、联系电话(必填项)、通讯地址(必填项)。进入页面,系 统自动加载当前已经填写的教务员信息。本页面操作如下:

保存:点击【保存】按钮,系统判断当前数据是否有修改,如果没有, 给出提示;如果有修改,系统会判断当前修改的数据是否符合要求,如果 不符合要求,系统给出提示,并将不合法项用红色标识;符合要求则将录 入的数据保存入数据库中。

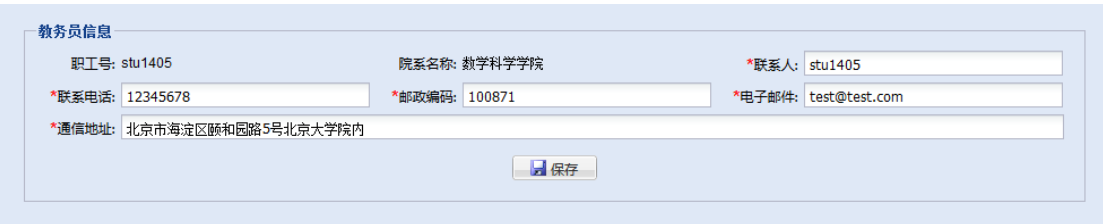

#### 图 1.6-1 界面示意图

### <span id="page-15-0"></span>1.7 维护答辩秘书名单

### **1.7.1** 功能描述

教务员维护答辩秘书名单。

#### **1.7.2** 基本流程

在系统主界面,教务员点击左侧导航菜单中"维护答辩秘书名单"菜 单,在主工作区进入维护页面。该页面以表格形式显示当前答辩秘书名单, 该表格的列为学号/职工号、姓名、电子邮件、电话。本页面操作如下:

**(1)** 查询:进入页面,系统自动加载当前已有的答辩秘书名单信息。

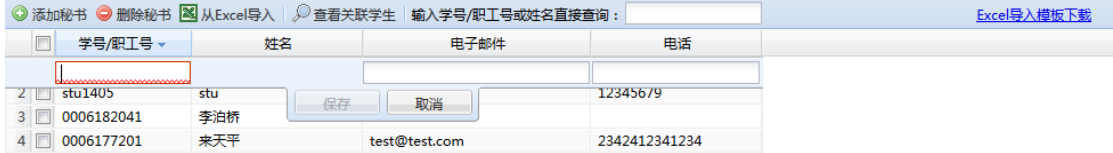

图 1.7-1 教务员查看当前答辩秘书名单页面

- **(2)** 过滤:加载答辩秘书数据后,在表格工具栏的过滤控件中输入学号 /职工号或者姓名(可以只输入学号/职工号或姓名的一部分),系统 会实时查询当前查询结果中,符合输入内容的秘书。
- **(3)** 新增秘书:点击【添加秘书】按钮,系统在表格中新增一行设置为 可编辑状态,输入学号/职工号后,系统自动获取对应的姓名信息, 如果查无此人,系统给出提示;录入电子邮件(非必填)和电话(非

必填)后,点击可编辑行上的【保存】按钮,将数据保存到数据库, 保存时系统会判断输入的学号/职工号是否存在、是否可以担当秘书 角色;点击【取消】按钮,放弃保存,系统自动将本行移除。

- **(4)** 修改秘书:双击表格中需要修改的秘书信息,该信息会变为可编辑 状态,修改相应列(学号/职工号列不可修改),点击【保存】按钮, 将修改后的数据更新到数据库;点击【取消】按钮,放弃操作。
- **(5)** 删除秘书:选择需要删除的秘书名单(可多选),点击【删除秘书】 按钮,将所选秘书从列表中删除。
- **(6)** 从 **Excel** 导入:导入的 Excel 需要使用系统提供的模板(模板可点 击工具栏的"Excel 导入模板下载"进行下载)。点击【从 Excel 导 入】按钮,系统弹出导入操作窗口,点击窗口中的【浏览】按钮, 选择需要导入的 Excel 文件, 系统会自动判断当前选择的文件类型 是否符合要求。点击窗口中【导入】按钮, 将 Excel 中的答辩秘书 名单导入,同时需要将秘书添加到非学历答辩秘书角色中;点击【取 消】按钮,放弃导入操作,关闭导入窗口。

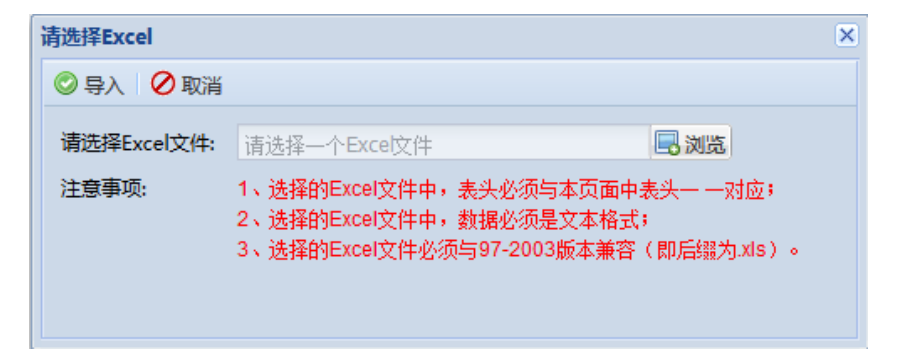

图 1.7-2 从 Excel 导入窗口

**(7)** 查看关联学生:选择一条秘书记录,点击【查看关联学生】按钮(查 看时不能多选,如果多选,系统会给出提示),打开查看关联学生 页面:

查看关联学生页面使用表格显示该秘书所关联的学生信息,表格列为 学号、姓名、研究生类别、院系名称、专业名称、导师姓名、结学业年月、 论文题目、是否补授。

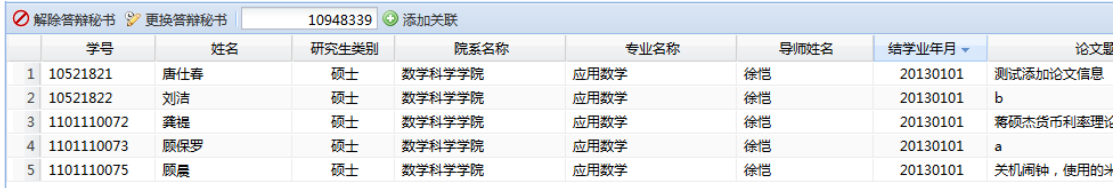

#### 图 1.7-3 查看学生关联页面

维护页面可进行的操作:

解除答辩秘书: 选择需要解除答辩秘书的学生,点击【解除答辩秘书】 按钮,系统将该学生与当前秘书的关联解除。解除答辩秘书时,需要判断: 如果学生已经完成答辩审批,则不能执行解除操作。

更换答辩秘书:选择需要更换秘书的学生,点击【更换答辩秘书】按 钮,系统弹出选择新答辩秘书的窗口,从下拉列表中选择新的答辩秘书(系 统加载本院系所有答辩秘书,将该学生当前的秘书过滤掉),点击窗口中 的【更换】按钮: 点击【取消】按钮, 放弃操作, 关闭更换窗口。更换答 辩秘书时,需要判断: 如果学生尚未录入论文信息或者学生已经完成答辩 审批,则不能执行更换答辩秘书操作。

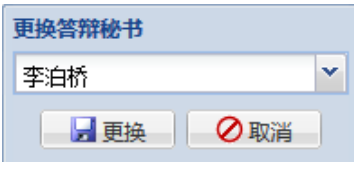

图 1.7-4 更换答辩秘书窗口

添加学生关联:在表格工具栏的文本输入框中,输入需要与当前秘书 关联的学生学号,点击【添加关联】按钮,将该学生与当前秘书进行关联。 添加关联时,需要判断:如果学生尚未录入论文信息或者已经关联了答辩 秘书,则不能执行添加学生关联操作。

### <span id="page-18-0"></span>1.8 评阅报表打印

#### **1.8.1** 功能描述

教务员打印评阅管理部分的报表。

### **1.8.2** 基本流程

在系统主界面,教务员点击左侧导航菜单中"评阅报表打印"菜单, 在主工作区进入维护评阅结果页面。该页面以表格显示查询出的待打印的 学生记录,表格的列为学号、姓名、院系名称、专业名称、研究生类别、 非学历类别、论文信息编号、论文题目、论文评阅人、导师评语。本页面 操作如下:

**(1)** 查询:选择表格工具栏上的查询条件,系统根据当前所选条件研究 生类别+应届/补授+结学业年月(补授对应的是可补授日期),从相 应数据表(如应届,"学生来源"点"应届";如补授,"学生来源" 点"补授")中查询符合条件的学生。附加的查询条件:当前教务 员所管理的院系、当前教务员所管理的非学历类别。

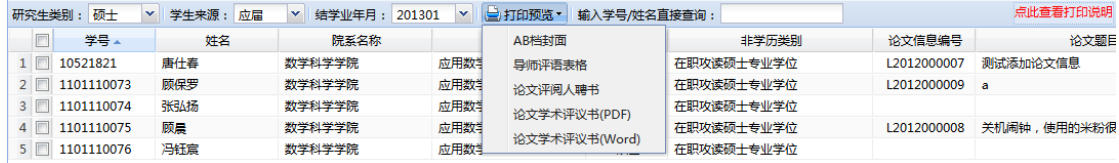

#### 图 1.8-1 教务员查询学生页面

- **(2)** 过滤:查询出学生数据后,在表格工具栏的过滤控件中输入学号或 者姓名(可以只输入学号或姓名的一部分),系统会实时查询当前查 询结果中,符合输入内容的学生。
- **(3)** 打印预览:选择需要打印的学生(可多选),点击【打印预览】按

钮组,可选择不同类型的报表进行打印。打印时,系统会根据各报 表的要求,过滤点不符合打印要求的学生,只对符合要求的学生进 行打印,具体打印要求可点击表格工具栏上"点此查看打印说明" 进行查看。各报表打印操作如下:

AB 档封面: 点击【AB 档封面】按钮, 系统为所选择的学生生成相应 的 AB 档封面的 PDF 文件,可在 PDF 中进行打印。

导师评语表格,点击【导师评语表格】按钮,系统为所选择的学生中 符合条件的(已经录入了导师评语), 生成导师评语表格的 PDF 文件, 可 在 PDF 中进行打印。

论文评阅人聘书:点击【论文评阅人聘书】按钮,系统为所选择的学 生中符合条件的(已经设置了评阅人名单且名单已经确认),生成评阅人 聘书的 PDF 文件,可在 PDF 中进行打印。

论文学术评议书:学术评议书的打印分为 PDF 和 Word 两种版本,点 击相应按钮,系统会为所选学生中符合条件的(已经录入论文信息、已经 设置了评阅人名单且名单已经确认)

## <span id="page-19-0"></span>**2** 答辩管理

### <span id="page-19-1"></span>2.1 论文答辩资格审批

在系统主界面,教务员点击左侧导航菜单中"论文答辩资格审批"后, 工作区中即显示学生评阅信息列表。可以通过"研究生类别"、"学生来源"、 "结束学业年月"筛选学生评阅信息。需要注意的是,该列表中只显示评 阅结果为通过、评阅审核标志为审核通过的学生,院系教务员只能看到本 院系的数据。

可以在学生评阅信息列表中选中一名或多名学生进行"审批操作",可 选审批通过、审批不通过、未审批,点击审批通过后,会有提示窗口如下:

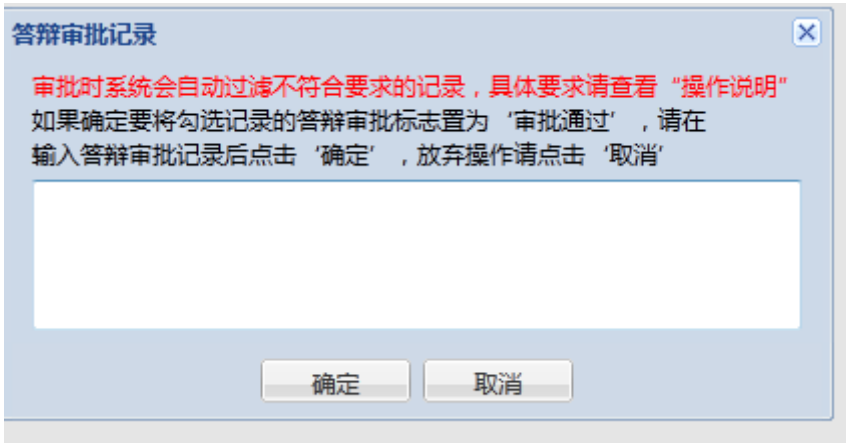

图 2.1-1 审核答辩

填写审批记录后,点击确定。审批条件在操作说明中有说明。

"保存"同样也可以实现审批功能,直接在列表中对记录进行修改, 可以修改的字段包括:答辩资格审批标志、答辩审批记录,修改完成后点 击"保存"按钮也可以完成对学生论文答辩资格的审批。

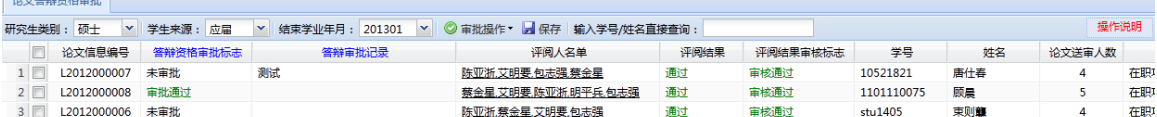

图 2.1-2 教务员答辩审批

### <span id="page-20-0"></span>2.2 维护答辩委员会名单

### **2.2.1** 功能描述

教务员对学生答辩委员会名单维护。

### **2.2.2** 基本流程

在系统主界面,教务员点击左侧导航菜单中"维护答辩委员会名单" 后,工作区中会显示选择的研究生类别、学生来源、结束学业年月的学生 数据。

单击一个学生,点击【维护名单】。如果未提交论文、未通过答辩审 批、或已进入分会名单,则系统会提示不能维护答辩委员会名单;如果不 存在以上情况,则系统进入新的操作界面,如下:

| 维护答辩委员会名单                          |      | 维护 '顾晨'的答辩委员会名单 <sup>区</sup> |         |        |                 |                            |    |      |                  |      |         |  |
|------------------------------------|------|------------------------------|---------|--------|-----------------|----------------------------|----|------|------------------|------|---------|--|
| 当前名单                               |      |                              |         |        | 待选专家 不包括已经添加的专家 |                            |    |      |                  |      |         |  |
| ●移除                                |      |                              |         |        |                 | ◎添加 · 2院系专家库 2学生 2职工 专家姓名: |    |      | 重要说明<br>返回 0 条记录 |      |         |  |
| □ 专家姓名                             | 导师类别 | 职称                           | 校内/校外 ▲ | $\Box$ | 姓名              | 导师类别                       | 职称 | 专家单位 | 一级学科             | 二级学科 | 校内/校外 ▲ |  |
| 1 stu1405                          | 博导   | 副教授                          | 校内      |        |                 |                            |    |      |                  |      |         |  |
| 2 图 程乾生                            | 博导   | 教授                           | 校内      |        |                 |                            |    |      |                  |      |         |  |
| 3 <b>二 艾明要</b>                     | 博导   | 副教授                          | 校内      |        |                 |                            |    |      |                  |      |         |  |
| $\leftarrow$<br>$\mathbf{m}_\perp$ |      |                              | ×.      |        |                 |                            |    |      |                  |      |         |  |

图 2.2-1 教务员维护答辩名单

界面分左右两部分:左边为当前名单,右边为待选专家。可以从院系 专家库、职工中选择待选专家。学生、职工可以做答辩秘书。

复制答辩委员会成员: 双击某学生, 在界面下出现答辩委员会成员,

然后点击复制答辩委员会成员,界面如下:

|                           |                      |      | 复制答辩委员会成员 |                   |     |      | $\overline{\mathsf{x}}$ |            |            |
|---------------------------|----------------------|------|-----------|-------------------|-----|------|-------------------------|------------|------------|
|                           |                      |      | 复制源学牛     |                   |     |      |                         |            |            |
|                           |                      |      |           | 顾晨 (1101110075)   |     |      |                         |            |            |
|                           |                      |      | 复制目标学生    |                   |     |      |                         |            |            |
|                           |                      |      |           | 请从背景页面学生列表中勾选复制目标 |     |      |                         |            |            |
| '顾晨'的答辩委员会成员              |                      |      |           |                   | 门复制 | ⊘取消  |                         |            |            |
| 夏制答辩委员会成员                 |                      |      |           |                   |     |      |                         |            |            |
| 专家ID 4                    | 专家姓名                 | 导师类别 | 职称        | 校内/校外             | 角色  | 一级学科 | 二级学科                    | 专家单位       | 研究方向       |
| 博导<br>程乾生<br>0006140007   |                      |      | 教授        | 校内                | 委员  | 数学   | 应用数学                    | 北京大学数学科学学院 | 信号处理和模拟识别  |
| 博导<br>艾明要<br>2 0006166473 |                      |      | 副教授       | 校内                | 主席  | 数学   | 概率论与数理统计                | 北京大学数学科学学院 | 实验设计与分析    |
| 3 stu1405                 | 博导<br>副教授<br>stu1405 |      |           | 校内                | 秘书  | 数学   | 基础数学                    | 北京大学数学科学学院 | p-进Hodge理论 |

图 2.2-2 复制答辩委员会成员

可以在背景界面中选择复制目标,复制完成后,目标学生的答辩委员 会成员与源学生的一致。如果以前已经有名单,会覆盖原来名单。

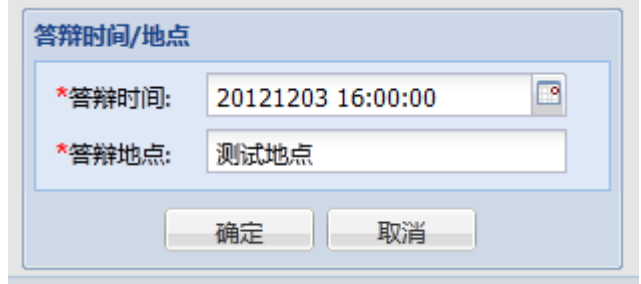

设置答辩时间与地点: 界面如下:

图 2.2-3 设置答辩时间与地点

### <span id="page-22-0"></span>2.3 维护论文答辩结果

### **2.3.1** 功能描述

教务员对学生答辩结果维护。

### **2.3.2** 基本流程

在系统主界面,教务员点击左侧导航菜单中"维护论文答辩结果", 在主工作区进入工作页面,在页面中,界面会默认为选择的研究生类别、 学生来源、结束学业年月的学生数据。

维护答辩结果:一次只能录入一个。单击一名再点击【维护答辩结果】, 或者直接双击一名学生,出现新的界面如下:

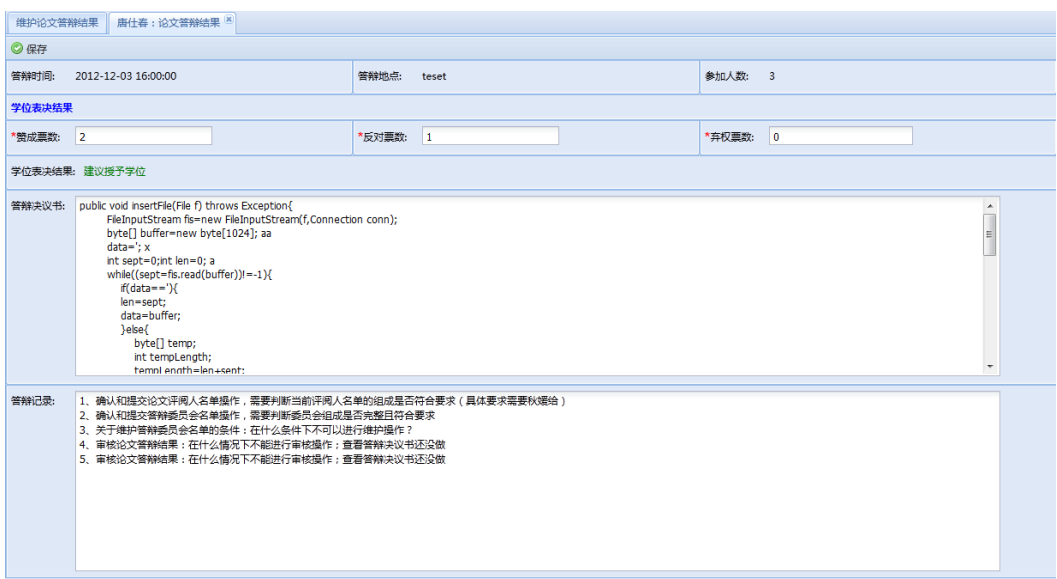

### 图 2.3-1 教务员维护论文答辩结果

在数据变更后,可以进行保存。其中答辩决议书和答辩记录不限制字 符数。

### <span id="page-23-0"></span>2.4 审核论文答辩结果

### **2.4.1** 功能描述

教务员对学生答辩结果进行审核。

### **2.4.2** 基本流程

在系统主界面,教务员点击左侧导航菜单中"维护论文答辩结果", 在主工作区进入工作页面,在页面中,界面会默认为选择的研究生类别、 学生来源、结束学业年月的学生数据。

审核操作:可以单选或者多选记录进行操作。需要满足条件:论文答 辩信息有记录;论文答辩结果信息的判断在上面显示数据的时候进行限

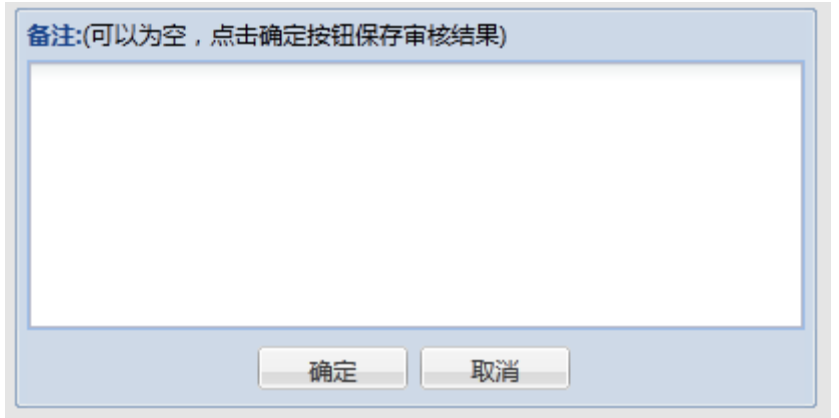

定。如果选择审核未通过,系统提示输入备注,注明未通过原因。如下图:

图 2.4-1 答辩备注

查看答辩报告书:每条记录的第一列中可以点击查看答辩报告书。报告 书如果已经录入, 则显示 pdf 格式的报告书。

### <span id="page-24-0"></span>2.5 查询论文答辩结果

### **2.5.1** 功能描述

教务员对学生答辩结果进行审核。

### **2.5.2** 基本流程

在系统主界面,教务员点击左侧导航菜单中"查询论文答辩结果", 在主工作区进入工作页面,在页面中,界面会默认为选择的研究生类别、 学生来源、结束学业年月的学生数据。

过滤条件:必须论文为审核通过

表格显示元素:学号、姓名、研究生类别、非学历类别、学位表决结果、 学位表决赞成人数、学位表决反对人数、学位表决弃权人数、参加人数、 答辩时间、答辩资格审核标志、答辩备注、答辩地点、答辩报告书、答 辩记录、院系名称、专业名称。

### <span id="page-25-0"></span>2.6 查询学位进度

#### **2.6.1** 功能描述

教务员对学生学位进度进行查询。

### **2.6.2** 基本流程

在系统主界面,教务员点击左侧导航菜单中"查询学位进度",在主 工作区进入工作页面,在页面中,界面会默认为选择的研究生类别、学生 来源、结束学业年月的学生数据。

过滤条件:所有学生

表格显示元素:学号、姓名、院系名称、论文提交状态、论文审核状 态、评阅专家状态、评阅专家名单确认标志、评阅管理、评阅管理审核标 志、导师评语录入状态、答辩委员会成员状态、答辩委员会名单确认标志、 答辩资格审批标志、学位表决结果、答辩结果审核标志。其中红色表示问 题数据,绿色表示正常处理处理

### <span id="page-25-1"></span>2.7 答辩报表打印

### **2.7.1** 功能描述

教务员对学生答辩流程中涉及的表单进行打印。

### **2.7.2** 基本流程

在系统主界面,教务员点击左侧导航菜单中"答辩报表打印",在主 工作区进入工作页面,在页面中,界面会默认为选择的研究生类别、学生 来源、结束学业年月的学生数据。

过滤条件: 所有学生

表格显示元素:学号、姓名、论文题目、论文评阅人、答辩委员会主 题、答辩委员会秘书、答辩秘书、答辩委员会确认标志、答辩报告书、答 辩记录、研究生类别

打印预览操作:可以同时对一位或多位学生进行操作,打印预览一栏有 五项下拉项。

## <span id="page-26-0"></span>**3** 分会管理

### <span id="page-26-1"></span>3.1 维护分会表决结果

#### **3.1.1** 功能描述

教务员维护学生分会表决结果。

### **3.1.2** 基本流程

在系统主界面,教务员点击左侧导航菜单中"维护分会表决结果", 在主工作区进入工作页面,在页面中,系统根据是否讨论学位、授学位类 别、分会批次、查询方式进行数据查询,以表格显示查询到的数据,表格 各列为:学号、姓名、赞成票数、反对票数、弃权票数、上分会时间、分 会意见、分会表决结果、分会总人数、分会有效人数、审核状态、分会名 称、研究生类别、院系名称、专业名称、应届/补授:进入页面时,系统会 显示一个提示信息。如下图:

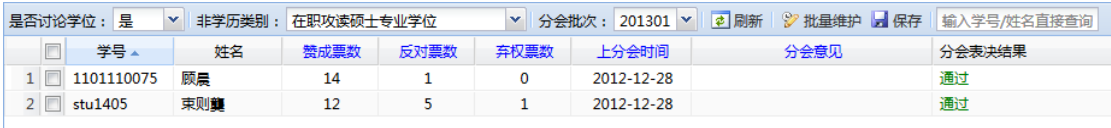

图 3.1-1 维护分会表决结果

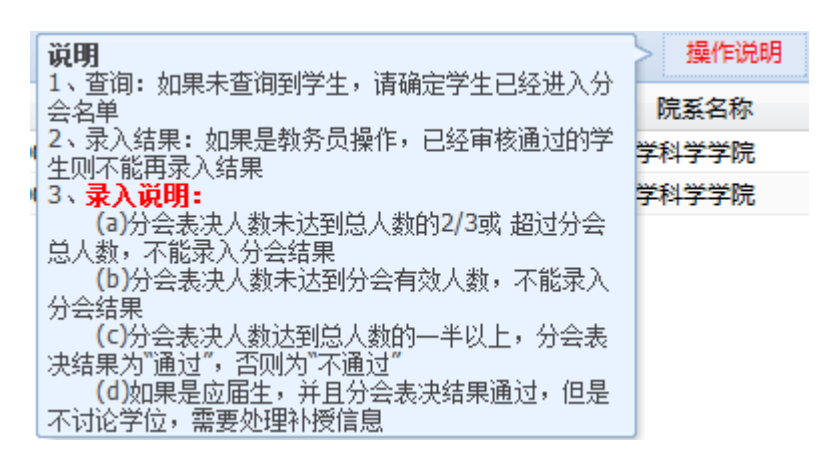

图 3.1-2 显示提示信息

过滤条件:教务员所管理的院系以及教务员所管理的非学历类别 批量维护: 选择需要维护的记录, 点击【批量维护】按钮, 系统弹出 维护窗口,如下图:填写完成后,点击【保存】按钮,系统将所填写信息 保存到所选学生对应的记录中。

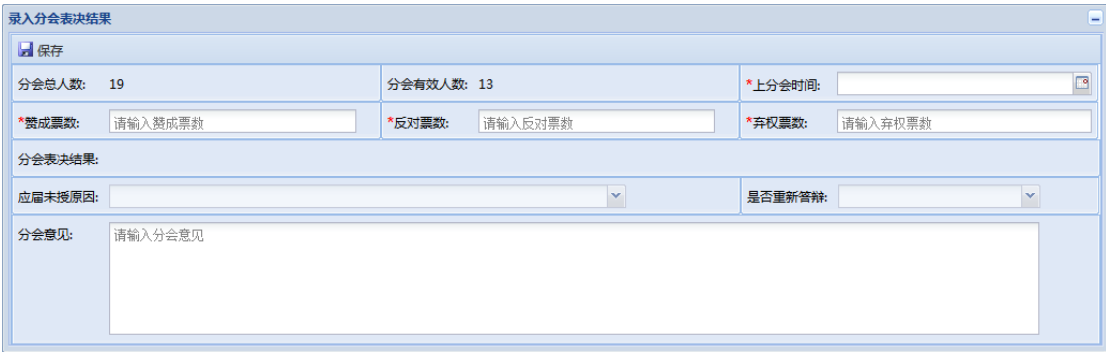

图 3.1-3 批量维护分会表决结果

保存操作:修改表格中可编辑列(赞成票数、反对票数、弃权票数、 上分会时间、分会意见)后,点击【保存】按钮,系统将修改的数据保存 到数据库表中。

### <span id="page-28-0"></span>3.2 查询上分会人员名单

### **3.2.1** 功能描述

教务员查询上分会人员名单。

### **3.2.2** 基本流程

在系统主界面,教务员点击左侧导航菜单中"查询上分会人员名单", 在主工作区进入工作页面,在页面中,根据授学位类别、分会批次进行查 询,查询的结果包含以下列:学号、姓名、研究生类别、是否讨论学位、 是否补授、分会批次、上分会时间、分会表决结果、参加分会人数、赞成 人数、反对人数、弃权人数、分会意见、分会名称、院系名称、专业名称。 如下图:

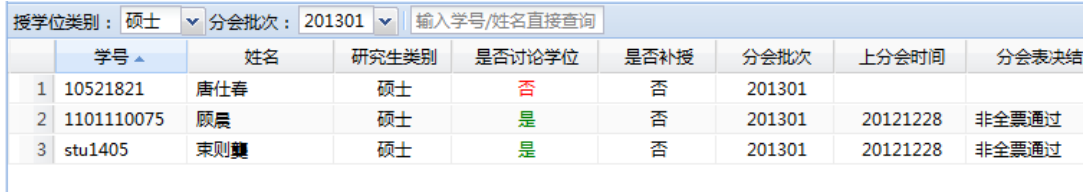

#### 图 3.2-1 查询上分会人员信息

过滤条件:教务员所管理的院系以及所管理的非学历类别

过滤结果:在文本框中输入学号或者姓名,系统会根据输入自动匹配 数据,显示当前名单中匹配后的学生列表。

### <span id="page-28-1"></span>3.3 提交论文变更申请

### **3.3.1** 功能描述

教务员为已经进入分会讨论名单的学生填写并提交论文变更申请。

### **3.3.2** 基本流程

在系统主界面,教务员点击左侧导航菜单中"提交论文变更申请", 在主工作区进入工作页面,在页面中,根据条件分会批次进行查询,以表 格形式显示查询出的结果,该表格包含列:学号、姓名、研究生类别、专 业名称。如下图:

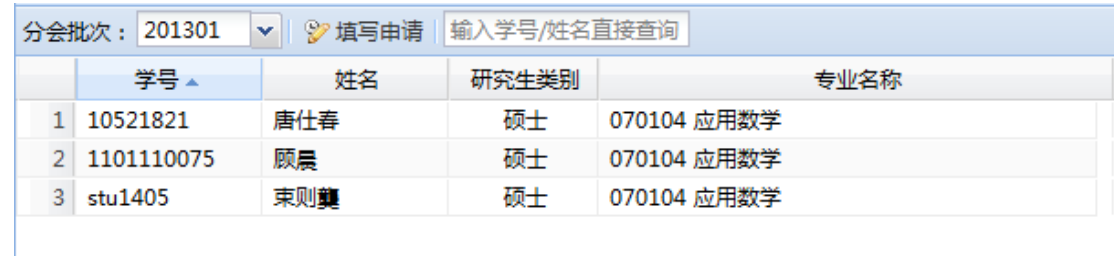

### 图 3.3-1 查询提交论文变更申请的学生

过滤条件:教务员所管理的院系以及所管理的非学历类别的学生

过滤结果:在文本框中输入学号或者姓名,系统会根据输入自动匹配 数据,显示当前名单中匹配后的学生列表。

填写申请: 选择需要填写申请的学生(单选), 点击【填写申请】按 钮,系统会打开填写申请的页面,该页面有一个表单,最左侧一列为论文 各字段的名称;中间一列为当前的论文信息;最右侧一列为待填写项。如 果已经提交过论文变更申请,在进入页面时,系统会自动加载该申请信息 并给出提示如下图:

| ◎ 提交 变更审核状态:审核通过 |                                         |                                               |                                          |  |  |  |
|------------------|-----------------------------------------|-----------------------------------------------|------------------------------------------|--|--|--|
|                  | 原论文信息                                   |                                               | 新论文信息                                    |  |  |  |
| 论文题目             | 测试论文题目                                  |                                               | 测试论文题目                                   |  |  |  |
| 论文英文题目           | test the&english title of the'&' paper' |                                               | test the&english title of the '&' paper' |  |  |  |
| 论文关键词            | est,测试, title                           |                                               | est, 预试, title                           |  |  |  |
| 论文选题来源           | 973. 863项目                              |                                               | 973、863项目                                |  |  |  |
| 论文类型             | 基础研究                                    |                                               | 基础研究                                     |  |  |  |
| 论文字数(万字)         | 9.0                                     |                                               | 9.0                                      |  |  |  |
| 答辩开始时间           | 2012-12-28                              |                                               | 2012-12-28                               |  |  |  |
| 答辩结束时间           | 2012-12-28                              | 提示<br>$\overline{\mathbf{x}}$<br>已经存在审核过的变更申请 | 2012-12-28                               |  |  |  |
| 交更由请原因           | SDFASDF                                 | 确定                                            |                                          |  |  |  |

图 3.3-2 填写论文变更申请

提交申请: 填写完需要修改的信息后, 点击【提交】按钮, 系统将所 填写的信息保存到数据库表中。保存时,未修改的项,存入原论文信息对 应字段。

### <span id="page-30-0"></span>3.4 打印讨论学位分会表决票

### **3.4.1** 功能描述

教务员为讨论学位的学生打印分会表决票。

#### **3.4.2** 基本流程

在系统主界面,教务员点击左侧导航菜单中"打印讨论学位分会表决 票",在主工作区进入工作页面,在页面中,根据授学位类别、查询方式、 分会批次进行查询,以表格形式显示查询出的结果,该表格包含列:学号、 姓名、分会名称、院系名称、专业名称、导师、论文题目、学位表决结果、 答辩赞成人数、答辩反对人数、答辩弃权人数。如下图:

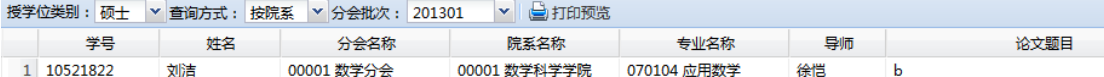

#### 图 3.4-1 打印讨论学位分会表决票

过滤条件:教务员所管理的院系以及所管理的非学历类别、是否讨论 学位为 y

打印表决票:点击【打印预览】按钮,系统为查询出的学生生成分会 表决票的 PDF 文件, 在 PDF 中, 可以进行打印操作。

### <span id="page-31-0"></span>3.5 打印重新申请学位表决票

### **3.5.1** 功能描述

教务员为上分会讨论是否有重新申请学位资格的学生打印分会表决 票。

### **3.5.2** 基本流程

在系统主界面,教务员点击左侧导航菜单中"打印重新申请学位表决 票",在主工作区进入工作页面,在页面中,根据授学位类别、查询方式、 分会批次进行查询,以表格显示查询出的结果,该表格包含列:学号、姓 名、分会名称、院系名称、专业名称、导师、论文题目、论文评阅结果、

学位表决结果、答辩赞成人数、答辩反对人数、答辩弃权人数。如下图:

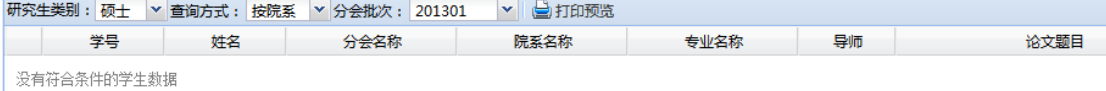

#### 图 3.5-1 打印重新申请学位表决票

打印表决票:点击【打印预览】按钮,系统为查询出的学生生成表决 票的 PDF 文件, 在 PDF 中, 可以进行打印操作。

### <span id="page-31-1"></span>3.6 打印学位审批表

### **3.6.1** 功能描述

教务员为讨论学位的应届生中,已经完成分会表决的学生打印学位审 批表。

### **3.6.2** 基本流程

在系统主界面,教务员点击左侧导航菜单中"打印学位审批表",在

主工作区进入工作页面,在页面中,根据授学位类别、查询方式、分会批 次进行查询, 使用表格显示查询出的结果, 该表格包含列: 学号、姓名、 分会名称、院系名称、专业名称、导师、论文题目、分会表决结果、分会 应到人数、分会实到人数、分会赞成人数、分会反对人数、答辩弃权人数。 如下图:

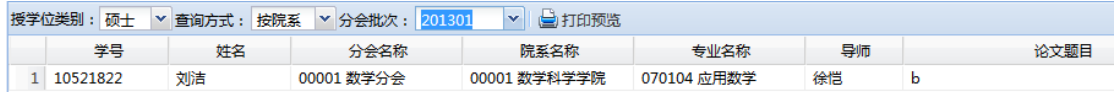

#### 图 3.6-1 打印学位审批表

打印表决票:点击【打印预览】按钮,系统为查询出的学生生成学位 审批表的 PDF 文件, 在 PDF 中, 可以进行打印操作。

### <span id="page-32-0"></span>3.7 打印分会表决结果名单

#### **3.7.1** 功能描述

教务员为学生打印分会表决结果名单。

#### **3.7.2** 基本流程

在系统主界面,教务员点击左侧导航菜单中"打印分会表决结果名 单",在主工作区进入工作页面,在页面中,根据查询方式、是否讨论学 位、分会批次进行查询, 使用表格显示查询出的结果, 该表格包含列: 学 号、姓名、分会名称、院系名称、专业名称、研究生类别、学位类别、赞 成人数、反对人数、齐全人数、分会表决结果、审核标志。如下图:

查询方式: 按院系 | × 是否讨论学位: 是 | | × 分会批次: 201301 | × | ● 打印预览 **分会名称** 院系名称 专业名称 研究生类别 学位类别 赞成人数 反对人数 弃权人数 分会表决结果 审核标志 学号 本 姓名 00001 数学分会  $\overline{\phantom{1}}$  13 非全票通过 审核通过 1 10521822 刘洁 00001 数学科学学院 070104 应用数学 硕士 同力硕士  $\overline{\phantom{a}}$  3

### 图 3.7-1 打印分会表决结果名单(教务员)

过滤条件:教务员所管理的院系以及所管理的非学历类别、录入了分 会表决结果、分会表决结果审核通过

打印表决票:点击【打印预览】按钮,系统为查询出的学生生成分会 表决结果名单的 PDF 文件, 在 PDF 中, 可以进行打印操作。

### <span id="page-34-0"></span>第二部分同等学力研究生功能

## <span id="page-34-1"></span>**1** 评阅管理

### <span id="page-34-2"></span>1.1 补充学位基本信息

### **1.1.1** 功能描述

研究生补充个人基本信息,补充学位信息必须在到学位办提交材料之 前完成。

**1.1.2** 基本流程

学生可以对个人信息进行补充,修改完毕补充信息后, 注意**保存**和**提** 文。阅注意读"说明"内容。

页面操作如下:

**(1)** 保存:点击【保存】按钮,将填写或修改后的论文信息保存入数据 库表中。

**(2)** 提交:点击【提交】按钮,正式提交学位信息,提交后信息将不允 许修改。如基本信息有误,请及时联系学院教务老师。页面内容如下: 【补充 .<br>\*\*\*\*\*\*

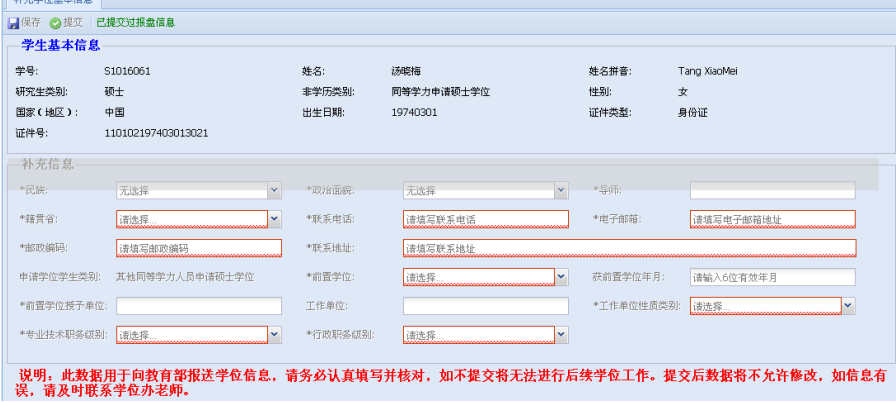

图 1.1-1 学生补充学位基本信息页面

### <span id="page-35-0"></span>1.2 提交学位申请

#### **1.2.1** 功能描述

研究生提交学位申请, 须在学位办提交完学位材料之后尽快完成, 不 提交申请则无法进行后续学位流程。

#### **1.2.2** 基本流程

学生进入校内门户,点击"提交学位申请"菜单,进入论文信息界面, 系统会检查该学生是否已经录入了论文信息,如果已经录入了论文信息, 则加载当前论文信息,如果论文已经提交,则不能进行修改。系统同时会 判断该学生是否已经进入分会讨论名单,如果已经进入,则不能维护。

此页用于输入论文信息。点击"论文题目"、"论文英文题目"、"论文 关键字"等项目后面的文本框,可以输入相应的信息。信息填写完毕后, 注意保存和提交。注意阅读"说明"的内容。页面内容如下:

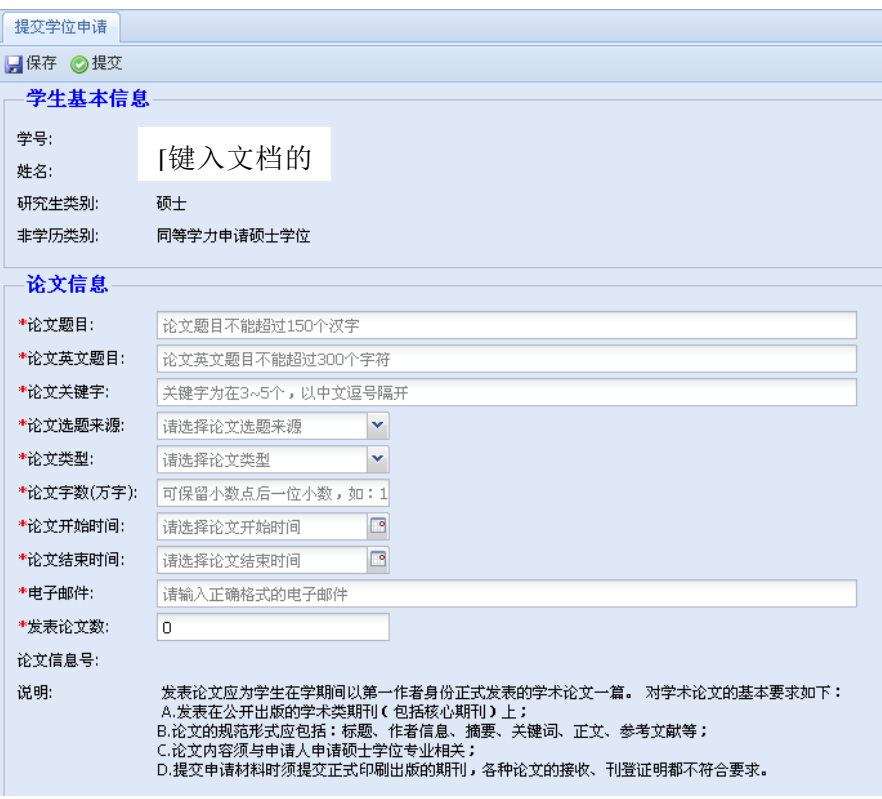

图 1.2-1 学生提交学位申请页面

## <span id="page-36-0"></span>1.3 提交论文电子版文件

### **1.3.1** 功能描述

研究生提交电子版论文。

### **1.3.2** 基本流程

学生进入校内门户,点击"提交论文电子版文件"菜单,进入提交界 面,系统会检查该学生是否已经提交了电子版论文,如果已经提交,提示 "重复提交会覆盖原文件"。本页面操作如下:

点击【浏览】按钮,选择需要上传的文件,系统自动检查文件类型是 否符合要求;点击【上传】按钮,将文件保存到服务器指定目录。务必阅 读"注意事项"的内容。页面内容如下:

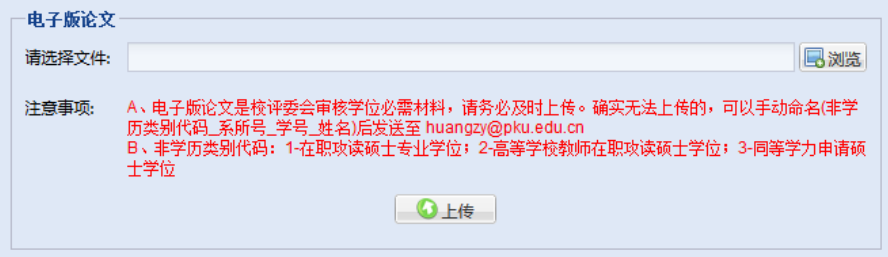

#### 图 1.3-1 学生提交论文电子版示意图

### <span id="page-37-0"></span>1.4 打印学位审批材料

**1.4.1** 功能描述

研究生打印学位审批所需材料。此步骤在向学位办提交材料之前完 成,打印后将材料交到学位办或院系。其中《同等学力人员申请硕士学位 信息审核表》和《指导教师对硕士学位论文的学术评语》须在到学位办交 申请材料时提交,《版权声明》和《学位论文原创性声明和使用授权说明》 可在提交申请材料时交给学位办,也可在答辩前交到院系教务老师处。

### **1.4.2** 基本流程

学生进入校内门户,点击"打印学位审批材料"菜单,进入打印界面, 系统自动加载学生基本信息。

点击材料类型,出现四个选项,分别为"版权声明"、"学位论文原创 性声明和使用授权说明"、"指导教师对硕士学位论文的学术评语"以及"同 等学力人员申请硕士学位信息审核表"。选择需要的材料,点击"打印预 览",即可在网页中预览相应的 pdf 文件,以便保存或打印。页面内容如下:

37

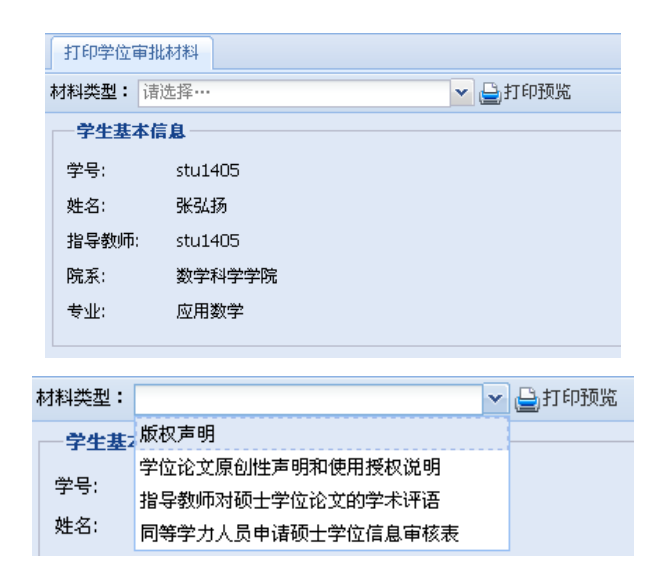

图 1.4-1 学生打印学位审批材料页面

## <span id="page-38-0"></span>**2** 答辩管理

### <span id="page-38-1"></span>2.1 查看论文答辩结果

点击"查看论文答辩结果",学生的答辩信息以表格形式显示。页面 内容如下:

| 查看论文答辩结果                |                       |                     |  |  |  |  |  |
|-------------------------|-----------------------|---------------------|--|--|--|--|--|
| 学号:                     | 姓名:                   | 研究生类别:              |  |  |  |  |  |
| 非学历类别:                  | 院系名称:                 | 专业名称:               |  |  |  |  |  |
| 答辩时间:                   | 答辩地点:                 | 答辩参加人<br><b>SMA</b> |  |  |  |  |  |
| 学位表决结<br>$\overline{a}$ | 赞成票数:                 | 反对票数:               |  |  |  |  |  |
| 弃权票数:                   | 结果审核标<br>$\mathbf{r}$ |                     |  |  |  |  |  |
| 答辩备注:                   |                       |                     |  |  |  |  |  |
| 答辩报告书:                  |                       |                     |  |  |  |  |  |
| 答辩记录:                   |                       |                     |  |  |  |  |  |
|                         |                       |                     |  |  |  |  |  |

图 2.1-1 学生查看论文答辩结果页面

### 第三部分指导教师功能

## <span id="page-39-1"></span><span id="page-39-0"></span>**1** 评阅管理

### <span id="page-39-2"></span>1.1 填写导师评语

### **1.1.1** 功能描述

研究生导师填写导师评语和打印导师评语表格。

### **1.1.2** 基本流程

导师登陆校内门户, 在"科研业务—我的学生"中, 点击"填写导师 评语"菜单,系统打开填写导师评语页面。在页面中,使用表格列表显示 可供填写的学生记录,表格的各列为:学号、姓名、非学历类别、研究生 类别、论文题目、论文审核标志、院系名称、专业名称。操作如下:

**(1)** 查询:选择表格工具栏上的查询条件,系统根据当前所选条件研究 生类别+应届/补授+结学业年月(补授对应的是可补授日期),从相应 数据表如应届,"学生来源"点"应届";如补授,"学生来源"点"补 授")中查询符合条件的该导师的所有学生。

| 研究生类别: 硕士  | 学生来源: 应居 | 结束学业年月: 201301 × 3 适写评语 输入学号/姓名直接查询: |       | 提示: 论文信息审核通过的学生才可以填写评语                     |        |        |      |  |  |  |
|------------|----------|--------------------------------------|-------|--------------------------------------------|--------|--------|------|--|--|--|
| 学号         | 姓名       | 非学历类别                                | 研究生类別 | 论文题目                                       | 论文审核标志 | 院系名称   | 专业名称 |  |  |  |
| 10521821   | 唐仕春      | 在职攻读硕士专业学位                           | 硕士    | 商试添加设文信息                                   | 前核糖剂   | 数学科学学院 | 应用数学 |  |  |  |
| 1101110073 | 原保罗      | 在职攻读硕士专业学位                           | 硕士    |                                            | 审核通过   | 数学科学学院 | 应用数学 |  |  |  |
| 1101110074 | 363185   | 在职攻读硕士专业学位                           | 硕士    |                                            |        | 数学科学学院 | 应用数学 |  |  |  |
| 1101110075 | 減量       | 在职攻读硕士专业学位                           | 硕士    | 关机闹钟,使用的米粉很少!他们大多认为,完全可用「飞行模式」来替代,省电/ 审核通过 |        | 数学科学学院 | 应用数学 |  |  |  |
| 1101110076 | 温暖管      | 在职攻读硕士有业学位                           |       |                                            |        | 数学科学学院 | 应用数学 |  |  |  |

图 1.1-1 导师查询学生页面

- **(2)** 过滤:查询出学生数据后,在表格工具栏的过滤控件中输入学号或 者姓名(可以只输入学号或姓名的一部分),系统会实时查询当前查 询结果中,符合输入内容的学生。
- **(3)** 填写评语:选择一条学生记录,点击【填写评语】按钮(或者直接

双击某一条学生信息),系统打开一个新的页面,进行导师评语的填 写。进入填写页面前,系统需要判断当前选择的学生,是否已经录 入了论文信息,如果尚未录入,则不能填写评语。进入填写页面后, 系统会检查该学生的导师评语是否已经填写,如果已经填写,则加 载当前导师评语信息。

填写页面包含的元素为操作按钮:【保存】、【打印预览】;学生的部分 基本信息以及导师的评语信息:姓名、学号、院系、专业、导师、论文题 目、导师评语(可为空,最多录入 1200 个汉字)、是否同意组织答辩(同 意/不同意,默认为同意)。

填写页面操作如下:

保存:填写导师评语以及是否同意组织答辩信息后,点击【保存】按 钮,系统进行数据合法性的检查,如果检查未通过,系统弹出提示,非法 数据所在项用红色标识;检查通过,系统会将所填写数据保存到数据库表 的相应字段中。

打印:点击【打印预览】按钮,系统会检查当前是否存在尚未保存的 数据,如果果在,则提示用户保存后进行打印;如果当前数据都已经保存, 则打开打印预览的 PDF 页面,用户可通过 PDF 进行打印。

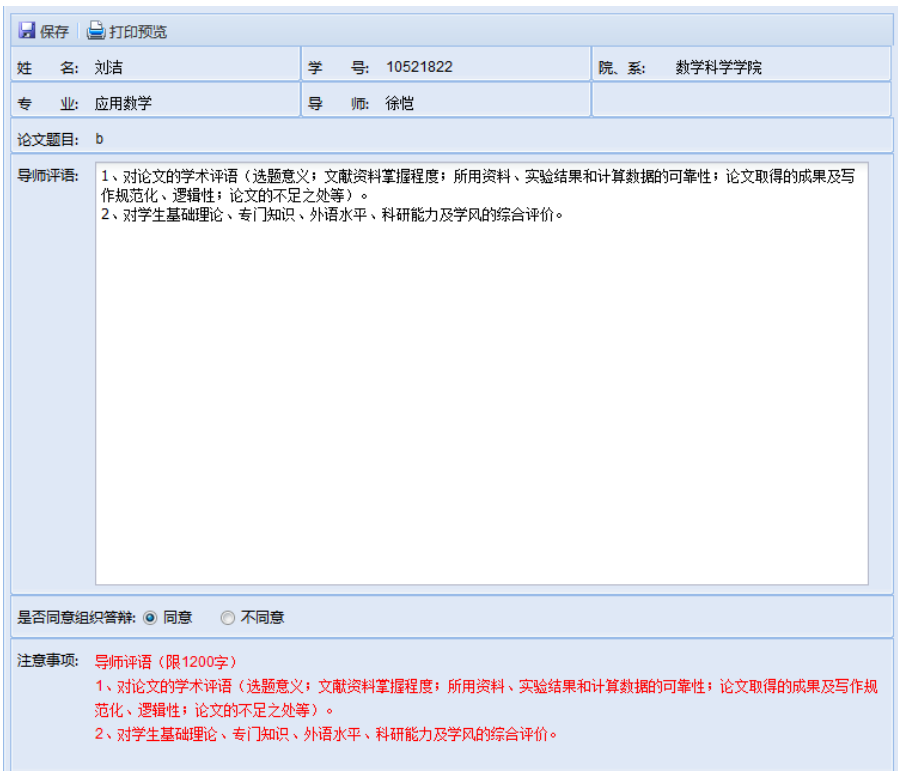

### 图 1.1-2 导师填写评语页面

## <span id="page-41-0"></span>1.2 维护论文评阅人名单**/**建议名单

### **1.2.1** 功能描述

研究生导师对学生评阅人建议名单和回避名单的查看、添加、移除 操作以及对评阅人建议名单的提交操作。

#### **1.2.2** 基本流程

导师登陆校内门户,在"科研业务一我的学生"中,点击"维护论 文评阅人建议名单"菜单,系统打开维护论文评阅人建议名单页面。该 页面分为三部分,上方为显示可供维护的学生记录的表格,该表格的列 为学号、姓名、研究生类别、非学历类别、院系名称、专业名称、确认 标志;左下方为显示当前建议评阅专家的表格,右下方为显示当前回避 专家的表格,这两个表格的列相同,为专家 ID、专家姓名、导师类别、 校内/校外、一级学科、二级学科、专家单位、研究方向。本页面操作如 下:

查询:选择表格工具栏上的查询条件,系统根据当前所选条件研究生 类别+应届/补授+结学业年月(补授对应的是可补授日期),从相应数据表 (如应届,"学生来源"点"应届";如补授,"学生来源"点"补授")中 查询符合条件的该导师的所有学生。

|              | 研究生类别: 硕士    |      |       |               | ▼ 学生来源 : 应届 → 结束学业年月 : 201301 → ◎ 维护建议名单 ◎ 维护回避名单 輸入学号/姓名直接查询 : |                |      |      |       |  |
|--------------|--------------|------|-------|---------------|-----------------------------------------------------------------|----------------|------|------|-------|--|
|              | 学号▲          | 姓名   | 研究生类别 | 非学历类别         | 院系名称                                                            |                | 专业名称 |      | 确认标志  |  |
|              | 1 10521821   | 唐仕春  | 硕士    | 在职攻读硕士专业学位    | 数学科学学院                                                          | 应用数学           |      |      | 已确认   |  |
|              | 2 10521822   | 刘洁   | 硕士    | 同等学历由请硕士学位    | 数学科学学院                                                          | 应用数学           |      |      | 已确认   |  |
|              | 3 1101110073 | 顾保罗  | 硕士    | 在职攻读硕士专业学位    | 数学科学学院                                                          | 应用数学           |      |      | 已确认   |  |
|              | 4 1101110074 | 张弘扬  | 硕士    | 在职攻读硕士专业学位    | 数学科学学院                                                          | 应用数学           |      |      |       |  |
|              | 5 1101110075 | 顾晨   | 硕士    | 在职攻读硕士专业学位    | 数学科学学院                                                          | 应用数学           |      |      | 已确认   |  |
|              | 6 1101110076 | 冯钰宸  | 硕士    | 在职攻读硕士专业学位    | 数学科学学院                                                          | 应用数学           |      |      |       |  |
|              | 7 stu1405    | 東则龔  | 硕士    | 在职攻读硕士专业学位    | 数学科学学院                                                          | 应用数学           |      |      | 已确认   |  |
|              |              |      |       |               |                                                                 |                |      |      |       |  |
|              | '束则龑'的建议评阅专家 |      |       |               |                                                                 | '束则襲'的回避专家     |      |      |       |  |
|              | 专家ID ▲       | 专家姓名 | 导师类别  | 校内/校外<br>一级学科 | 二级学科                                                            | 专家ID 4         | 专家姓名 | 导师类别 | 校内/校外 |  |
|              | 当前没有建议评阅专家   |      |       |               |                                                                 | 当前没有回避专家       |      |      |       |  |
| $\leftarrow$ |              | m.   |       |               | $\rightarrow$ $\rightarrow$ $\rightarrow$                       | $\mathbf{H}$ . |      |      |       |  |

图 1.2-1 导师查询学生页面

过滤:查询出学生数据后,在表格工具栏的过滤控件中输入学号或者 姓名(可以只输入学号或姓名的一部分),系统会实时查询当前查询结果 中,符合输入内容的学生。

查看评阅建议名单和回避名单:双击一条学生记录,系统进行判断,

如果学生的评阅人名单已经确认,则名单不能查看;否则可以查看该学生 当前已经维护的评阅专家建议名单和回避名单。

维护建议名单: 选择一条学生记录,点击【维护建议名单】按钮,系 统首先进行判断,该学生的名单是否已经确认,如果已经确认,给出提示 不能进行维护;否则,系统打开维护建议名单页面。

进入维护页面时,系统会进行判断,如果该学生已经录入了评阅结果, 系统会自动弹出提示提醒用户"维护评阅人名单会清空现有结果,请维护 完成后, 重新填写", 同时会自动加载该学生现有的评阅人列表, 加载该 学生所在院系的专家库信息。维护页面分为左右两部分,左侧为显示当前 已经添加的评阅专家的表格,各列为专家姓名、导师类别、校内/校外、一 级学科、二级学科、专家 ID, 表格的工具栏有两个按钮, 分别为【移除】、 【提交名单】;右侧为显示待选专家的表格,各列为专家姓名、导师类别、 职称、专家单位、一级学科、二级学科、校内/校外、专家 ID(默认为隐 藏),表格工具栏上有一个按钮【添加为建议评阅人】、一个查询院系控件、 一个过滤控件、一个显示当前返回记录数的标签、一个现实重要说明的标 签。

| 当前评阅专家      |      |       |      |             | 待选专家 不包括已经添加的专家     |                                |     |              |      |            |      |
|-------------|------|-------|------|-------------|---------------------|--------------------------------|-----|--------------|------|------------|------|
| ● 移除 ◎ 提交名单 |      |       |      |             |                     | ◎ 添加为建议评阅人 院系专家库: 00001 数学科学学院 |     | v 专家姓名:      |      | 返回 108 条记录 | 里要说明 |
| □ 专家姓名      | 导师类别 | 校内/校外 | 一级学科 |             | <b>Film</b><br>专家姓名 | 导师类别                           | 职称  | 专家单位         | 一级学科 | 二级学科       | 校内/校 |
| 1 图 蔡金星     | 博导   | 校内    | 数学   |             | 1 图 陈亚浙             | 博导                             | 教授  | 北京大学数学科学 数学  |      | 应用数学       | 校内   |
| 2 同 艾明要     | 博导   | 校内    | 数学   |             | 2 图 程乾生             | 博导                             | 赦授  | 北京大学数学科学     | 数学   | 应用数学       | 校内   |
| 3 图 安金鹏     | 博导   | 校内    | 数学   |             | 3 图 邓明华             | 博导                             | 救援  | 北京大学数学科学 数学  |      | 概率论与数理统计   | 校内   |
| 4 图 蔡伟      | 博导   | 校内    | 数学   |             | 4 □ 丁帆              | 博导                             | 教授  | 北京大学数学科学     | 数学   | 基础数学       | 校内   |
|             |      |       |      |             | 5 同 丁伟岳             | 博导                             | 研究员 | 北京大学数学科学 数学  |      | 基础数学       | 校内   |
|             |      |       |      |             | 6 图 范辉军             | 博导                             | 教授  | 北京大学数学科学 数学  |      | 基础数学       | 校内   |
|             |      |       |      |             | 7 门 方新書             | 博导                             | 数授  | 北京大学数学科学 数学  |      | 基础数学       | 校内   |
|             |      |       |      |             | 8 图 房祥忠             | 博导                             | 教授  | 北京大学数学科学  数学 |      | 概率论与数理统计   | 校内   |
|             |      |       |      |             | 9 图 冯荣权             | 博导                             | 教授  | 北京大学数学科学 数学  |      | 基础数学       | 校内   |
|             |      |       |      |             | 10 日 甘少波            | 博导                             | 赦授  | 北京大学数学科学 数学  |      | 基础数学       | 校内   |
|             |      |       |      |             | 11 日 高立             | 博导                             | 教授  | 北京大学数学科学 数学  |      | 计算数学       | 校内   |
|             |      |       |      |             | 12 图 葛力明            | 博导                             | 教授  | 北京大学数学科学 数学  |      | 基础数学       | 校内   |
|             |      |       | 提示   |             |                     |                                | ×   | 北京大学数学科学 数学  |      | 基础数学       | 校内   |
|             |      |       |      |             |                     | 该学生已经录入评阅结果,维护评阅人名单会清空现有结果,    |     | 北京大学数学科学 数学  |      | 计算数学       | 校内   |
|             |      |       |      | 请维护完成后,重新填写 |                     |                                |     | 北京大学数学科学 数学  |      | 应用数学       | 校内   |
|             |      |       |      |             |                     |                                |     | 北京大学数学科学 数学  |      | 基础数学       | 校内   |
|             |      |       |      |             | 确定                  |                                |     | 北京大学数学科学 数学  |      | 应用数学       | 校内   |
|             |      |       |      |             | 18   要伯驹            | 博导                             | 款授  | 北京大学数学科学 数学  |      | 基础数学       | 校内   |
|             |      |       |      |             | 19 雨 蒋美跃            | 博导                             | 较授  | 北京大学数学科学  数学 |      | 基础数学       | 校内   |
|             |      |       |      |             | 20 图 李若             | 博导                             | 教授  | 北京大学数学科学 数学  |      | 计算数学       | 校内   |
|             |      |       |      |             | 21 图 李铁军            | 博导                             | 赦授  | 北京大学数学科学 数学  |      | 计算数学       | 校内   |
|             |      |       |      |             | 22 章伟国              | 博导                             | 较授  | 北京大学数学科学     | 数学   | 基础数学       | 校内   |
|             |      |       |      |             | 23 图 李未             | 博导                             | 数授  | 北京大学数学科学 数学  |      | 应用数学       | 校内   |
|             |      |       |      |             | 24 图 李治平            | 博导                             | 款授  | 北京大学数学科学  数学 |      | 计算数学       | 校内   |
|             |      |       |      |             | 25 图 林作铨            | 博导                             | 敦授  | 北京大学数学科学 数学  |      | 应用数学       | 校内   |
|             |      |       |      |             | 26 图 刘和平            | 博导                             | 数授  | 北京大学数学科学 数学  |      | 基础数学       | 校内   |
|             |      |       |      |             | 27   刘嘉荃            | 博导                             | 教授  | 北京大学数学科学 数学  |      | 基础数学       | 校内   |
|             |      |       |      |             | 28 图 刘军             | 博导                             | 教授  | 北京大学数学科学 数学  |      | 概率论与数理统计   | 校内   |
|             |      |       |      |             | 29 图 刘培东            | 博导                             | 赦授  | 北京大学数学科学 数学  |      | 应用数学       | 校内   |
|             |      |       |      |             | 30 图 刘小博            | 博导                             | 教授  | 北京大学数学科学 数学  |      | 基础数学       | 校内   |
|             |      |       |      |             | 31 图 刘旭峰            | 博导                             | 教授  | 北京大学数学科学 数学  |      | 应用数学       | 校内   |
|             |      |       |      |             | 32 同 刘勇             | 博导                             | 副赦授 | 北京大学数学科学 数学  |      | 概率论与数理统计   | 校内   |
|             |      |       |      |             | 33 图 刘勇             | 博导                             | 副教授 | 北京大学数学科学 数学  |      | 概率论与数理统计   | 校内   |
| m.          |      |       |      |             | 34 图 刘张炬            | 博导                             | 数授  | 北京大学数学科学 数学  |      | 应用数学       | 校内   |

图 1.2-2 导师维护页面

维护页面可进行的操作:

查询待选专家:选择一个院系,查询该院系的院系专家库专家信息。 查询时,系统会自动将已经在该学生评阅人名单中的专家和回避的专家 已经该学生的导师过滤掉。

过滤:查询出专家后,在工具栏的过滤控件中输入专家姓名(可以 只输入姓名的一部分),系统会实时查询当前查询结果中,姓名相匹配 的专家。

添加建议评阅人:从待选专家列表中选择需要添加的专家(可多 选),点击【添加为建议评阅人】按钮,将所选专家添加到该学生评阅 人名单中, "名单确认标志(mdqrbz)"为"n";添加成功后, 刷新当前 待选专家列表和当前评阅专家列表。

移除评阅人:从当前评阅专家列表中选择需要移除的专家(可多 选),点击【移除】按钮,将所选专家从该学生当前评阅人名单中移除; 移除成功后,刷新当前待选专家列表和当前评阅专家列表。

提交名单:点击【提交名单】按钮,将当前评阅人建议名单提交, 即将"名单确认标志(mdqrbz)"设置为"y"; 提交成功后, 不能继续 修改,系统将本页面的操作按钮置为不可点击状态。

维护回避名单。名单操作方式与维护建议名单相同, 维护回 避名单不需要提交名单操作。

### 第四部分答辩秘书功能

## <span id="page-45-1"></span><span id="page-45-0"></span>**1** 硕士论文送审

在系统主界面,秘书点击左侧工作菜单中"硕士论文送审"菜单,页 面右侧以表格显示学生记录,表格的各列为:学号、姓名、论文题目、论 文审核标志、答辩资格审批标志、评阅专家提交否、答辩专家提交否、答 辩时间、答辩地点等内容。

### <span id="page-45-2"></span>1.1 添加答辩硕士生

**1.1.1** 功能描述

答辩秘书关联负责学生。

**1.1.2** 基本流程

点击"添加答辩硕士生",出现对话框,要求关联负责学生,填入学 生学号和论文信息代码,点击"关联"。对话框显示如下

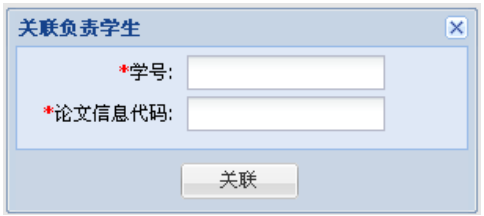

图 1.1-1 答辩秘书添加答辩学生页面

关联学生后,"硕士论文送审"页面的列表中出现答辩学生各项信息。

### <span id="page-46-0"></span>1.2 评阅管理

#### **1.2.1** 功能描述

答辩秘书录入导师评语、维护评阅人名单、录入论文评阅结果。

### **1.2.2** 基本流程

点击"评阅管理",出现三个选项,分别为"录入导师评语"、"维护 评阅人名单"和"录入论文评阅结果"。页面内容如下:

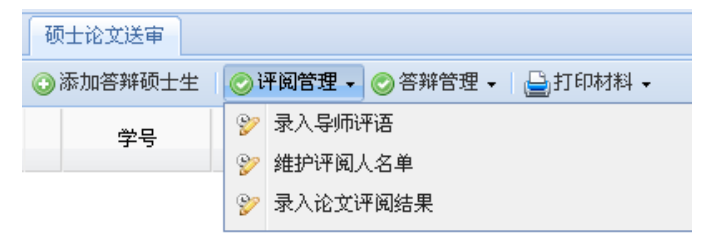

#### 图 1.2-1 答辩秘书管理评阅页面

#### **(1)** 录入导师评语

选中需要填写评语的学生记录后, 在主工作区点击"评阅管理", 干 下拉菜单中选择"录入导师评语", 讲入填写页面前, 系统需要判断当前 选择的学生,是否已经录入了论文信息,如果尚未录入,则不能填写评语。 进入填写页面后,系统会检查该学生的导师评语是否已经填写,如果已经 填写,则加载当前导师评语信息。

填写页面包含的元素为操作按钮:【保存】、【打印预览】: 提示信息: "在进行本操作前,请确保已经获得导师授权";学生的部分基本信息以 及导师的评语信息:姓名、学号、院系、专业、导师、论文题目、导师评 语(可为空, 最多录入 1200 个汉字)、是否同意组织答辩(同意/不同意, 默认为同意)。

填写页面操作如下:

保存:填写导师评语以及是否同意组织答辩信息后,点击【保存】 按钮,系统进行数据合法性的检查,如果检查未通过,系统弹出提示,

并非法数据所在项用红色标识;检查通过,系统会将所填写数据保存到 数据库表的相应字段中。

打印:点击【打印预览】按钮,系统会检查当前是否存在尚未保存 的数据,如果存在,则提示用户保存后进行打印;如果当前数据都已经 保存,则打开打印预览的 PDF 页面,用户可通过 PDF 进行打印。

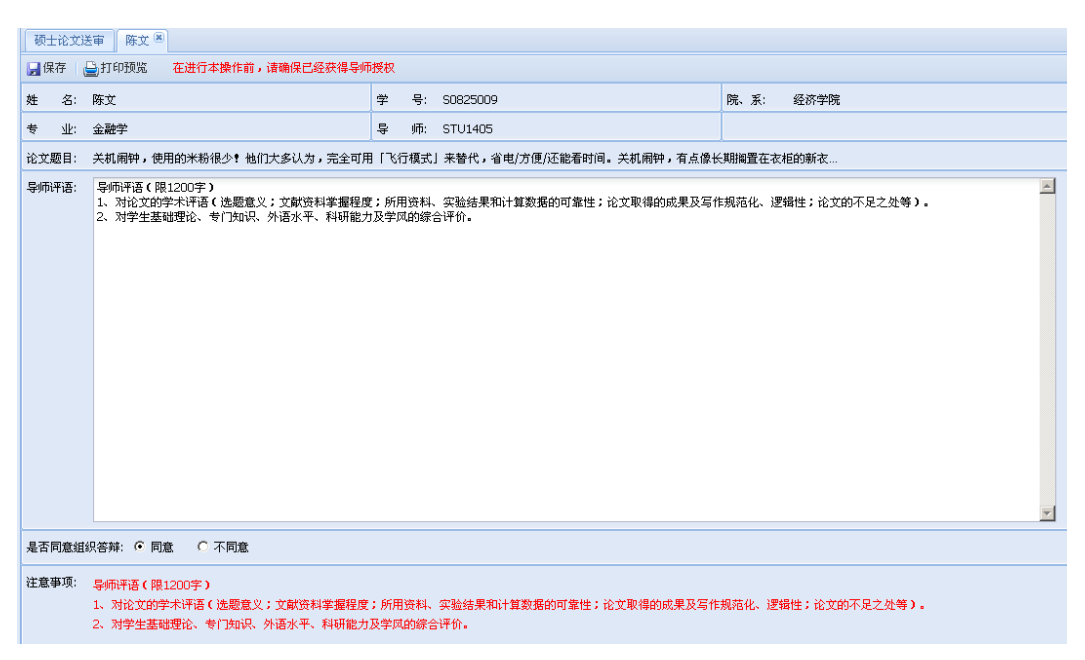

图 1.2-2 答辩秘书填写评语页面

#### **(2)** 维护评阅人名单

选中需要维护评阅人名单的学生记录后,在主工作区点击"评阅管 理",于下拉菜单中选择"维护评阅人名单"

进入维护页面时,系统会进行判断,如果该学生已经录入了评阅结果, 系统会自动弹出提示提醒用户"维护评阅人名单会清空现有结果,请维护 完成后,重新填写",同时会自动加载该学生现有的评阅人列表,加载 该教务员所管理院系的专家库信息。维护页面分为左右两部分,左侧为显 示当前已经添加的评阅专家的表格,各列为专家姓名、导师类别、校内/ 校外、一级学科、二级学科、专家 ID, 表格工具栏有一个按钮【移除】;

右侧为显示待选专家列表,各列为专家姓名、导师类别、职称、专家单位、 一级学科、二级学科、校内/校外、专家 ID(默认为隐藏),表格工具栏上 有一个按钮【添加为评阅人】、一个查询院系控件、一个过滤控件、一个 显示当前返回记录数的标签、一个现实重要说明的标签。

|              | 当前评阅专家       |      |       |                             |                 | 待选专家 不包括已经添加的专家 |                              |          |            |      |          |                 |  |
|--------------|--------------|------|-------|-----------------------------|-----------------|-----------------|------------------------------|----------|------------|------|----------|-----------------|--|
| ●移除          |              |      |       |                             |                 |                 | ◎ 添加为评阅人 院系专家库: 00001 数学科学学院 |          | ■ × 专家姓名:  |      |          | 返回 108 条记录 重要说明 |  |
| $\Box$       | 专家姓名         | 导师类别 | 校内/校外 | 一级学科                        |                 | □ 专家姓名          | 导师类别                         | 职称       | 专家单位       | 一级学科 | 二级学科     | 校内/             |  |
|              | 1 图 蔡金星      | 博导   | 校内    | 数学                          | 1 图 陈亚浙         |                 | 博导                           | 教授       | 北京大学数学科    | 数学   | 应用数学     | 校内              |  |
|              | 2   艾明要      | 博导   | 校内    | 数学                          | 2 图 程乾生         |                 | 博导                           | 教授       | 北京大学数学科    | 数学   | 应用数学     | 校内              |  |
|              | 3   安金鹏      | 博导   | 校内    | 数学                          | 3 图 邓明华         |                 | 博导                           | 教授       | 北京大学数学科    | 数学   | 概率论与数理统计 | 校内              |  |
|              | 4 ■ 蔡伟       | 博导   | 校内    | 数学                          | 4 日 丁帆          |                 | 博导                           | 教授       | 北京大学数学科    | 数学   | 基础数学     | 校内              |  |
|              |              |      |       |                             | 5 □ 丁伟岳         |                 | 博导                           | 研究员      | 北京大学数学科    | 数学   | 基础数学     | 校内              |  |
|              |              |      |       |                             | 6 同 范辉军         |                 | 博导                           | 教授       | 北京大学数学科    | 数学   | 基础数学     | 校内              |  |
|              |              |      |       |                             | 7 同 方新贵         |                 | 博导                           | 教授       | 北京大学数学科    | 数学   | 基础数学     | 校内              |  |
|              |              |      |       |                             | 8 同 房祥忠         |                 | 博导                           | 教授       | 北京大学数学科    | 数学   | 概率论与数理统计 | 校内              |  |
|              |              |      |       |                             | 9 □ 冯荣权         |                 | 博导                           | 教授       | 北京大学数学科    | 数学   | 基础数学     | 校内              |  |
|              |              |      |       |                             | 10 日 甘少波        |                 | 博导                           | 教授       | 北京大学数学科    | 数学   | 基础数学     | 校内              |  |
|              |              |      |       |                             | 11 □ 高立         |                 | 博导                           | 教授       | 北京大学数学科    | 数学   | 计算数学     | 校内              |  |
|              |              |      |       |                             | 12 图 葛力明        |                 | 博导                           | 教授       | 北京大学数学科    | 数学   | 基础数学     | 校内              |  |
|              |              |      |       |                             | 13 图 韩青         |                 | 博导                           | 教授       | 北京大学数学科    | 数学   | 基础数学     | 校内              |  |
|              |              |      |       | 提示                          |                 |                 |                              | $\times$ | 北京大学数学科    | 数学   | 计算数学     | 校内              |  |
|              |              |      |       |                             |                 |                 |                              |          | 北京大学数学科    | 数学   | 应用数学     | 校内              |  |
|              |              |      |       | 该学生已经录入评阅结果,维护评阅人名单会清空现有结果, |                 |                 |                              |          | 北京大学数学科    | 数学   | 基础数学     | 校内              |  |
|              |              |      |       | 请维护完成后,重新填写                 |                 |                 |                              |          | 北京大学数学科    | 数学   | 应用数学     | 校内              |  |
|              |              |      |       |                             |                 | 确定              |                              |          | 北京大学数学科    | 数学   | 基础数学     | 校内              |  |
|              |              |      |       |                             | エク         10天以 |                 | खर                           | 9838     | 北京大学数学科    | 数学   | 基础数学     | 校内              |  |
|              |              |      |       |                             | 20 图 李若         |                 | 博导                           | 教授       | 北京大学数学科    | 数学   | 计算数学     | 校内              |  |
|              |              |      |       |                             | 21   李铁军        |                 | 博导                           | 教授       | 北京大学数学科    | 数学   | 计算数学     | 校内              |  |
|              |              |      |       |                             | 22 图 李伟固        |                 | 博导                           | 教授       | 北京大学数学科    | 数学   | 基础数学     | 校内              |  |
|              |              |      |       |                             | 23 图 李未         |                 | 博导                           | 教授       | 北京大学数学科    | 数学   | 应用数学     | 校内              |  |
|              |              |      |       |                             | 24 图 李治平        |                 | 博导                           | 教授       | 北京大学数学科    | 数学   | 计算数学     | 校内              |  |
|              |              |      |       |                             | 25 □ 林作铨        |                 | 博导                           | 教授       | 北京大学数学科    | 数学   | 应用数学     | 校内              |  |
|              |              |      |       |                             | 26 图 刘和平        |                 | 博导                           | 教授       | 北京大学数学科    | 数学   | 基础数学     | 校内              |  |
|              |              |      |       |                             | 27 □ 刘嘉荃        |                 | 博导                           | 教授       | 北京大学数学科    | 数学   | 基础数学     | 校内              |  |
|              |              |      |       |                             | 28 图 刘军         |                 | 博导                           | 教授       | 北京大学数学科    | 数学   | 概率论与数理统计 | 校内              |  |
|              |              |      |       |                             | 29 图 刘培东        |                 | 博导                           | 教授       | 北京大学数学科    | 数学   | 应用数学     | 校内              |  |
|              |              |      |       |                             | 30 图 刘小博        |                 | 博导                           | 教授       | 北京大学数学科    | 数学   | 基础数学     | 校内              |  |
|              |              |      |       |                             | 31 图 刘旭峰        |                 | 博导                           | 教授       | 北京大学数学科    | 数学   | 应用数学     | 校内              |  |
|              |              |      |       |                             | 32 图 刘勇         |                 | 博导                           | 副教授      | 北京大学数学科    | 数学   | 概率论与数理统计 | 校内              |  |
|              |              |      |       |                             | 33 □ 刘勇         |                 | 博导                           | 副教授      | 北京大学数学科    | 数学   | 概率论与数理统计 | 校内              |  |
| $\leftarrow$ | $\mathbf{m}$ |      |       | $\mathbb{R}^2$              | 34 图 刘张炬        |                 | 博导                           | 教授       | 北京大学数学科 数学 |      | 应用数学     | 校内              |  |

图 1.2-3 教务员维护页面

维护页面可进行的操作:

查询待选专家:选择一个院系,查询该院系的院系专家库专家信息。 查询时,系统会自动将已经在该学生评阅人名单中的专家和回避的专家以 及该学生的导师过滤掉。

过滤:查询出专家后,在工具栏的过滤控件中输入专家姓名(可以只 输入姓名的一部分),系统会实时查询当前查询结果中,姓名相匹配的专 家。

添加评阅人:从待选专家列表中选择需要添加的专家(可多选),点 击【添加为评阅人】按钮,将所选专家添加到该学生评阅人名单中;添加 成功后,刷新当前待选专家列表和当前评阅专家列表。

移除评阅人:从当前评阅专家列表中选择需要移除的专家(可多选), 点击【移除】按钮,将所选专家从该学生当前评阅人名单中移除;移除成 功后,刷新当前待选专家列表和当前评阅专家列表。

#### **(3)** 录入论文评阅结果

选中需要录入论文评阅结果的学生记录后,在主工作区点击"评阅管 理",于下拉菜单中选择"录入论文评阅结果"。

录入结果页面分为两部分:学生信息部分和评阅汇总结果部分。学生 信息部分显示学生的学号、研究生类别、院系、专业、论文编号、论文题 目;评阅汇总结果部分包括论文送审人数(必填)、评阅结果(必填)、评 阅意见汇总(非必填,最多 200 个汉字)、评阅人是否同意答辩。进入维 护结果页面时,系统会进行判断,如果该学生已经录入了评阅结果,系统 会自动加载当前结果。同时系统会进行一系列的检查:是否已经设置了评 阅人名单(没有设置的不能维护)、评阅人名单是否确认(没有确认的不 能维护)、是否已经完成答辩审批(已经完成的不能维护),如果未通过系 统检查,系统会将提示信息用红色显示在工具栏,同时将各项设置为不可 编辑。

维护页面可进行的操作:

保存:点击【保存】按钮,将填写或修改的评阅结果信息保存到数据 库表的评阅结果字段,同时需要保存各专家的评阅意见。

批量设置:选择需要批量设置的学生,点击【批量设置】按钮,系统 弹出操作确认提示"批量操作将默认把所选学生的所有评阅人意见都置为 "同意答辩",确定要继续吗?确定请按"是",取消请按"否",点击【是】, 系统会将所选学生中符合条件的置为通过且将其所有评阅专家意见置为 同意答辩;点击【否】放弃操作。

49

### <span id="page-50-0"></span>1.3 答辩管理

### **1.3.1** 功能描述

非学历答辩秘书维护答辩委员会名单、设置答辩时间地点、录入论文 答辩结果。

### **1.3.2** 基本流程

点击"答辩管理",出现三个选项,分别为"维护答辩委员会名单"、 "设置答辩时间地点"、和"录入论文答辩结果"。页面内容如下:

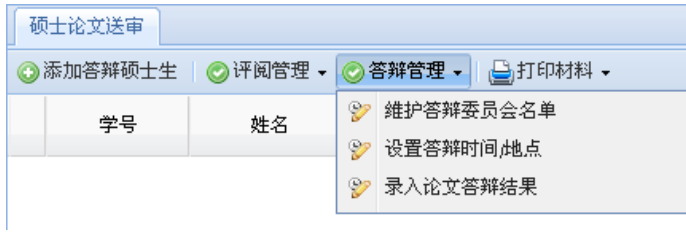

#### 图 1.3-1 答辩秘书答辩管理页面

#### **(1)** 维护答辩委员会名单

选择需要维护的学生记录,在主工作区点击"答辩管理",在下拉菜 单中选择"维护答辩委员会名单"。

### **(2)** 设置答辩时间**/**地点

选择需要维护的学生记录,在主工作区点击"答辩管理",在下拉菜 单中选择"设置答辩时间/地点"。答辩秘书可在出现的对话框中输入答辩 时间和答辩地点。页面内容如下:

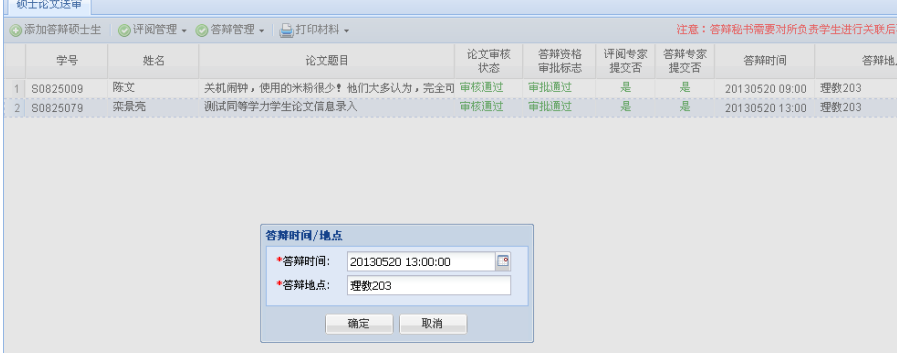

**(3)** 录入论文答辩结果

选择需要维护的学生记录,在主工作区点击"答辩管理",在下拉菜 单中选择"录入论文答辩结果"。答辩秘书需要在页面中填入"赞成票数"、 "反对票数"、"弃权票数"、"答辩报告书"以及"答辩记录"等内容。输 入完成后,点击"保存"。

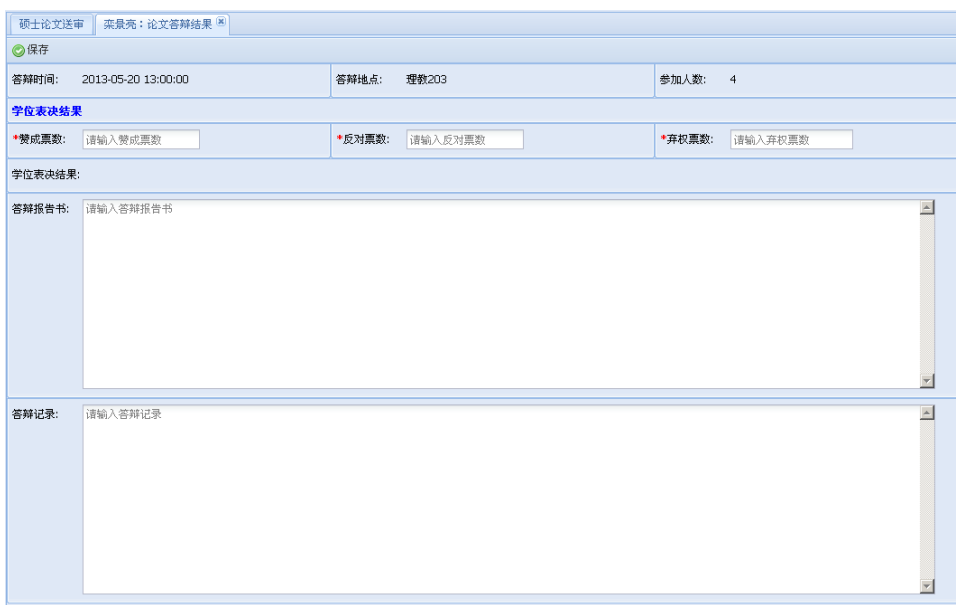

### <span id="page-51-0"></span>1.4 打印材料

**1.4.1** 功能描述

答辩秘书打印硕士论文相关材料。

**1.4.2** 基本流程

点击"打印材料",出现下拉菜单,选择需要打印的论文材料进行打 印。页面内容如下:

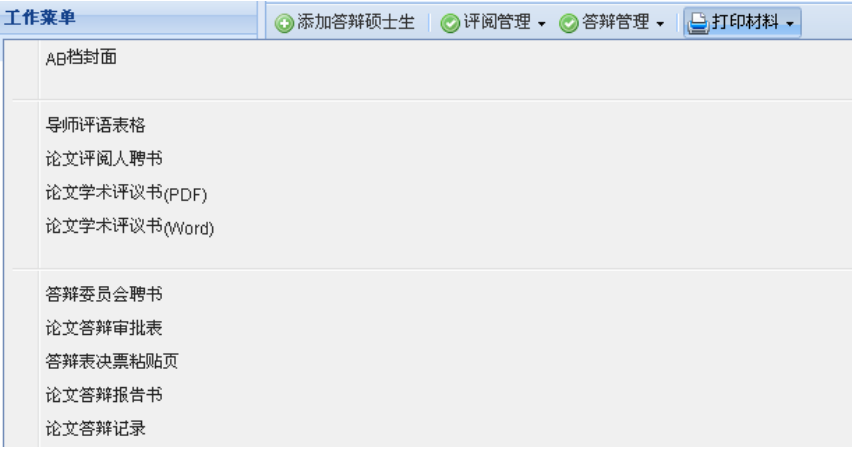

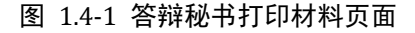

## <span id="page-52-0"></span>**2** 维护个人信息

### **2.1.1** 功能描述

非学历答辩秘书维护个人信息。

### **2.1.2** 基本流程

答辩秘书可以在页面上修改个人信息,包括"电子邮件"、"联系电话" 以及"秘书职称"。修改完成后,点击"保存"。页面内容如下: │ 维护个人信息 │ │ │ │

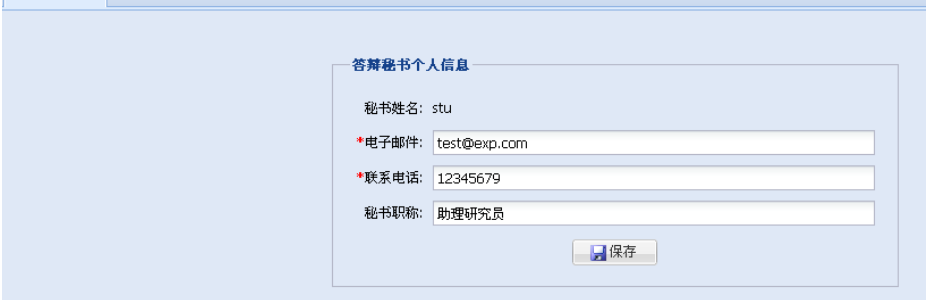

图 1.2-2 答辩秘书维护个人信息页面

## 附:学位审批材料清单

<span id="page-53-0"></span>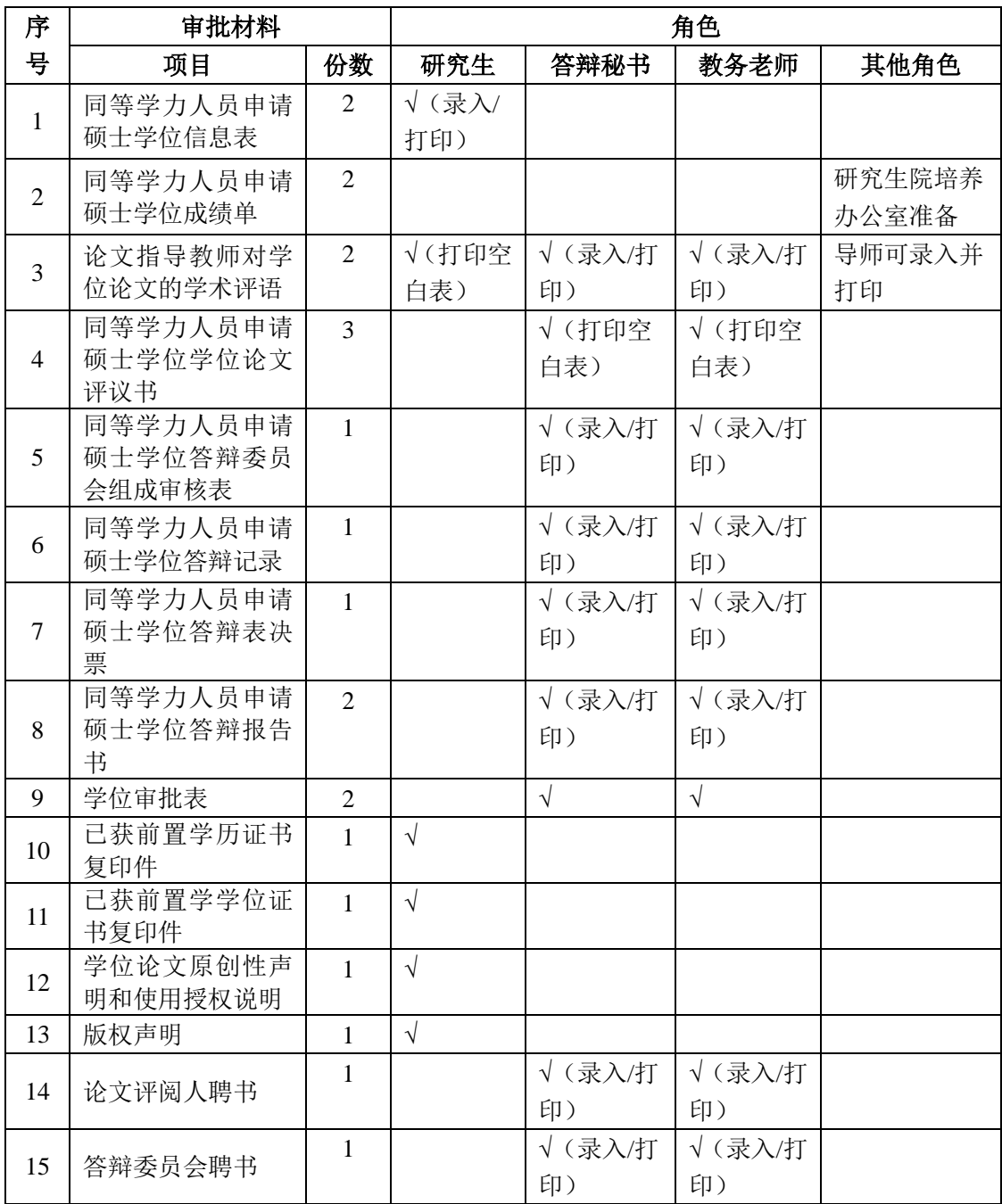

注:√表示该角色需要准备此项材料;√(录入/打印)表示该角色可在 系统中录入相关内容并打印表格;√(打印空白表)表示该角色不能在系 统中录入相关内容,但可打印空白表格。